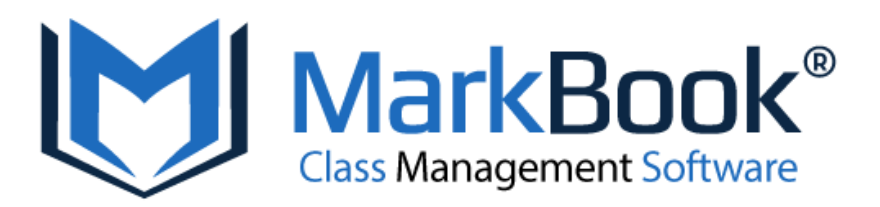

# **QUICK START GUIDE FOR THE CLOUD APPLICATION**

# **INTRODUCTION**

Welcome to **MarkBook®**. You're about to become acquainted with the finest classroom management program available today.

**MarkBook** will work for you as a …

- 1. **Class Manager**: Print seating plans/charts with or without photos, attendance forms, and loan agreement forms.
- 2. **Gradebook**: Analyze achievement, analyze attendance, record notes and store student and parent contact and other information.
- 3. **Communication Tool**: Print detailed report cards, email results, and provide on demand performance feedback directly to student and parents directly or through the **CONNECT** feature.

With these functions, **MarkBook** will enhance your professional image, enhance your school's image, and help students achieve a higher level of success.

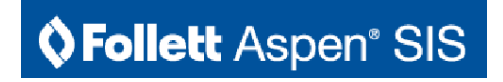

The instructions of this Guide have been designed to take you through just those features which are essential to run the application successfully. Advanced features have been omitted. New feature sets for Follett Aspen® SIS have be upgraded as well.

We're confident that you'll find **MarkBook** makes your teaching life a lot easier. We welcome your comments, suggestions and questions at our website at **[markbook.com.](https://markbook.com)**

Sincerely,

The Acadiem Group

Copyright 2022 Asylum Software Inc.

# **TABLE OF CONTENTS**

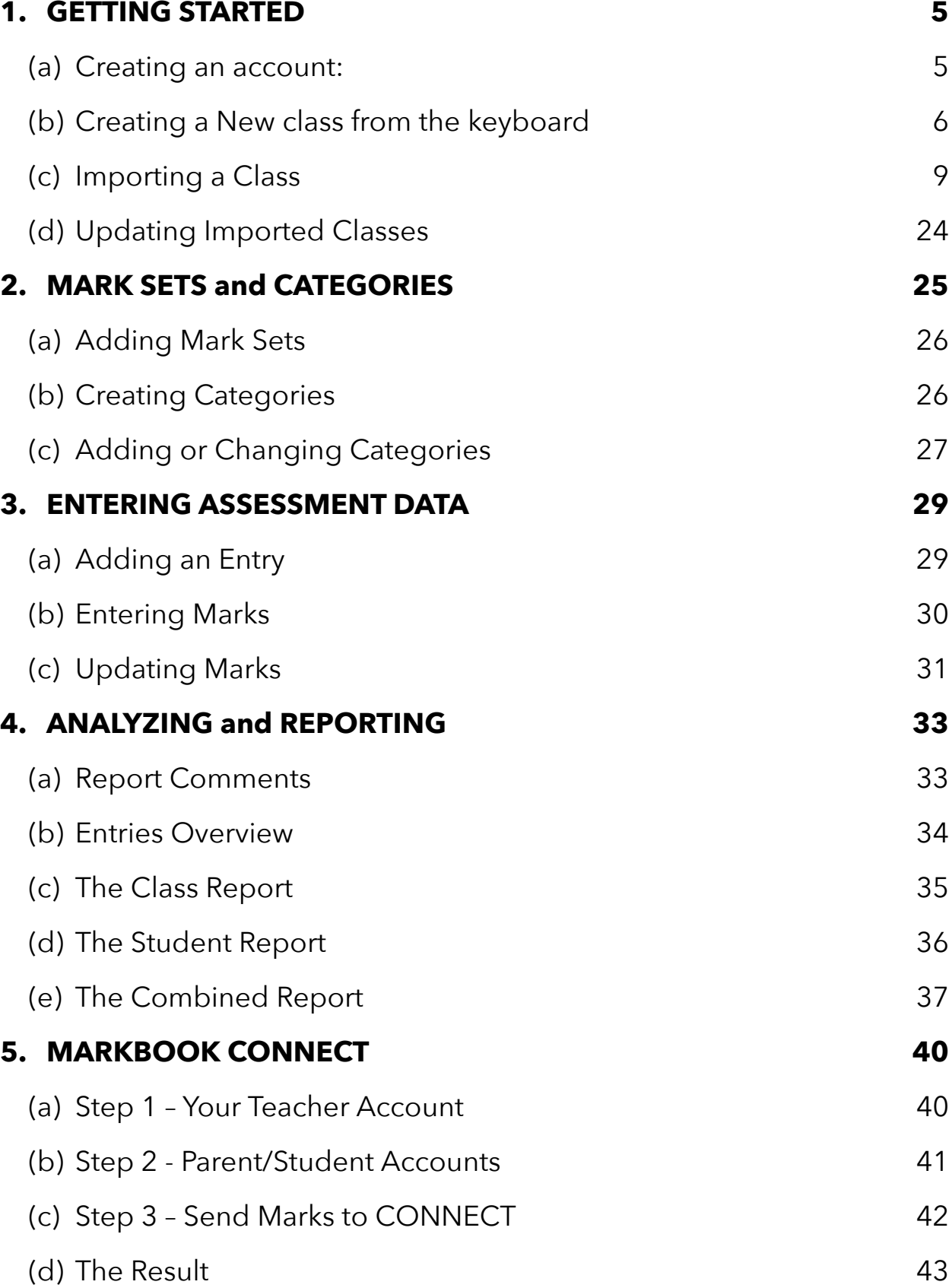

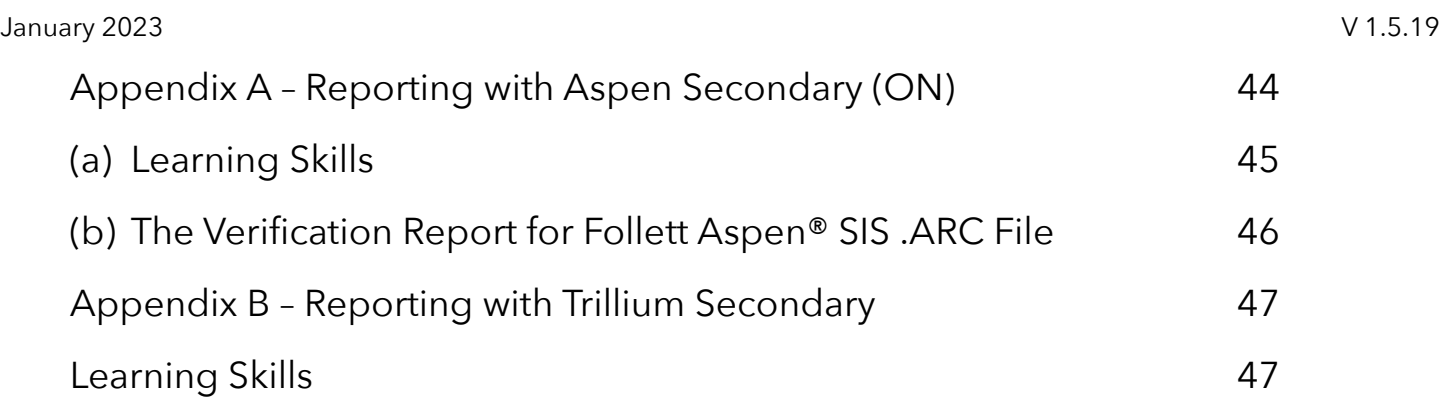

# **SYSTEM REQUIREMENTS**

MarkBook is a Single Page Cloud Application (SPA)\* and will run in your browser on most desktop, laptop and tablet devices with a minimum 1280 x 720 screen resolution and

- For desktop displays from 1024×768 through 1920×1080
- For mobile displays from 360×640 through 414×896
- For tablet displays from 601×962 through 1280×800

#### **Operating systems – Chrome, Windows, macOS, iPadOS, Android\* and Linux Supported Browsers – Chrome , Safari, Firefox, Edge** \*Minimum 9.6" screen

\* A **SPA** is a [web application](https://en.wikipedia.org/wiki/Web_application) or [website](https://en.wikipedia.org/wiki/Website) that interacts with the user by dynamically rewriting the current [web page](https://en.wikipedia.org/wiki/Web_design) with new data from the [web server,](https://en.wikipedia.org/wiki/Web_server) instead of the default method of a [web browser](https://en.wikipedia.org/wiki/Web_browser) loading entire new pages. The goal is faster transitions that make the website [feel](https://en.wikipedia.org/wiki/User_experience) more like a [native](https://en.wikipedia.org/wiki/Native_(computing)) [app.](https://en.wikipedia.org/wiki/Application_software)

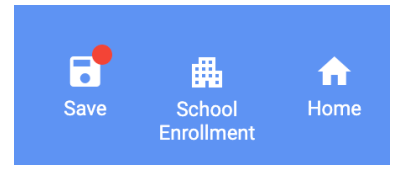

MarkBook® always requests a Save Option before timing out so that the user does not lose precious data already input into the application.

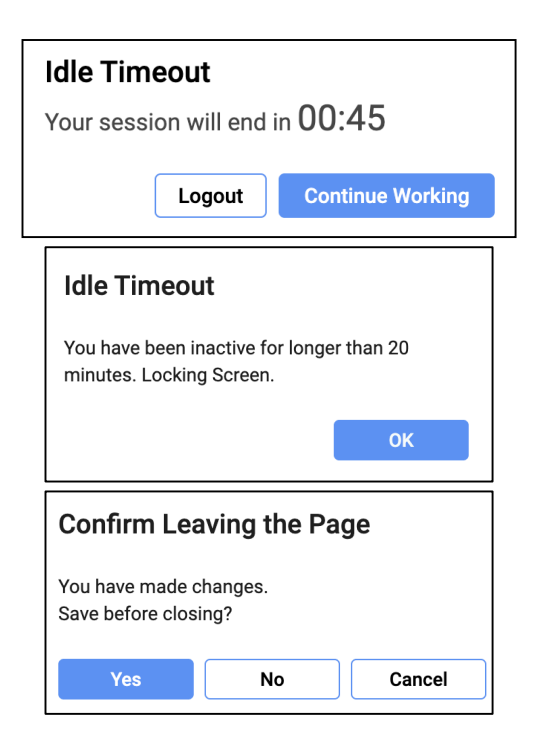

The following Up-To-Date Browsers are recommended:

**ALL Browsers in GREEN** rectangles are Safe Chromium **Based Web Browsers** 

**Chromium Based Browsers** 

Browser Options for M MarkBook® Chrome Explorer Firefox Brave Edge Samsung Vivaldi Safari Other Non-Chromium **Acceptable Browsers** Preferred and Approved Browsers for Full User Experience Avoid **Not Tested** 

Follett Aspen SIS | Intelligent Integration, Flexible Platform, Personalized

January 2023 V 1.5.19

# <span id="page-4-0"></span>**1. GETTING STARTED**

## <span id="page-4-1"></span>**(a) Creating an account:**

You may purchase and create an account by clicking the "*Buy Now*" button on the **[MarkBook.com](http://MarkBook.com)** website on the menu option on the page

You may create an account by clicking on the *Sign Up* button on the opening login page of MarkBook.

There are 3 steps to create an account:

- 1. Complete the billing information form. All fields are required.
- 2. Complete a payment form or provide a coupon code.
- 3. Register the account using the email sent for this purpose.

Once this is complete, enter the User Principal Name - UPN - (a unique and valid email address) and password you specified when you created your account in the sign in fields to start using the application.

> There is no software to install on your computer. You access MarkBook through your browser. Visit [www.markbook.com](http://www.markbook.com/) and click *Login* from whatever computer or device you are using. Your data is available anywhere!

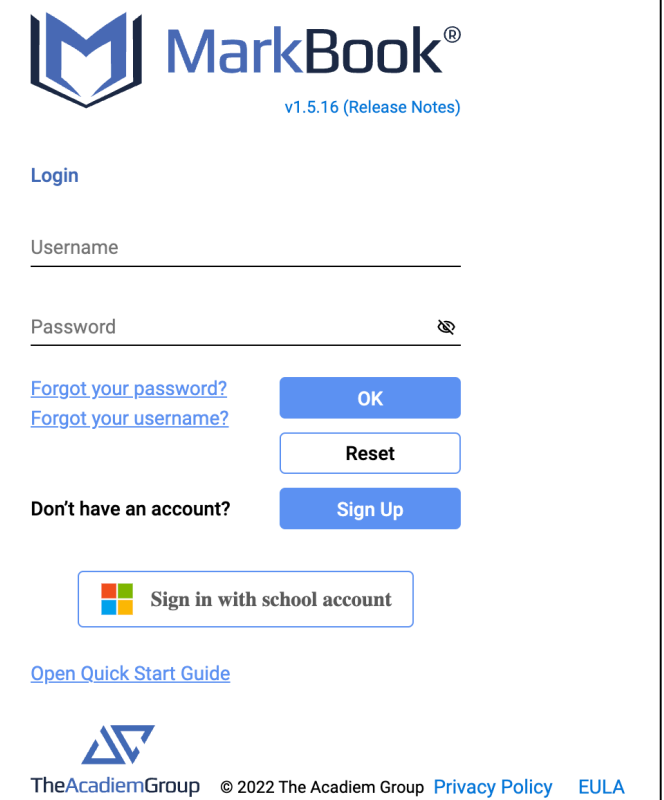

On the opening form, you may start a new class by clicking on the **Create New Class** button or by clicking on **Import a Class**.

You can create a class by typing student information from the keyboard or importing the information from an existing student data file.

# <span id="page-5-0"></span>**(b) Creating a New class from the keyboard**

## **Step 1 – Express or Custom?**

**Express Class** will quickly create a class for you with the most common options selected for you. You can alter these options later if you find that you need to. If you are new to MarkBook select this option.

**Custom Class** will require you to specify each of the options for the class.

If youwishtoincludestudentphotos,classes createdusing eithertheExpressorCustom optionswillrequirethatstudent photos are individually selected.

## **Step 2 – Class Information**

Enterthe class.

The Class Code is used to identify the class; the will appear on screen and printed forms.

The Start Date should be the month and year wh school year begins.

Use the calendar selector to choose the date.

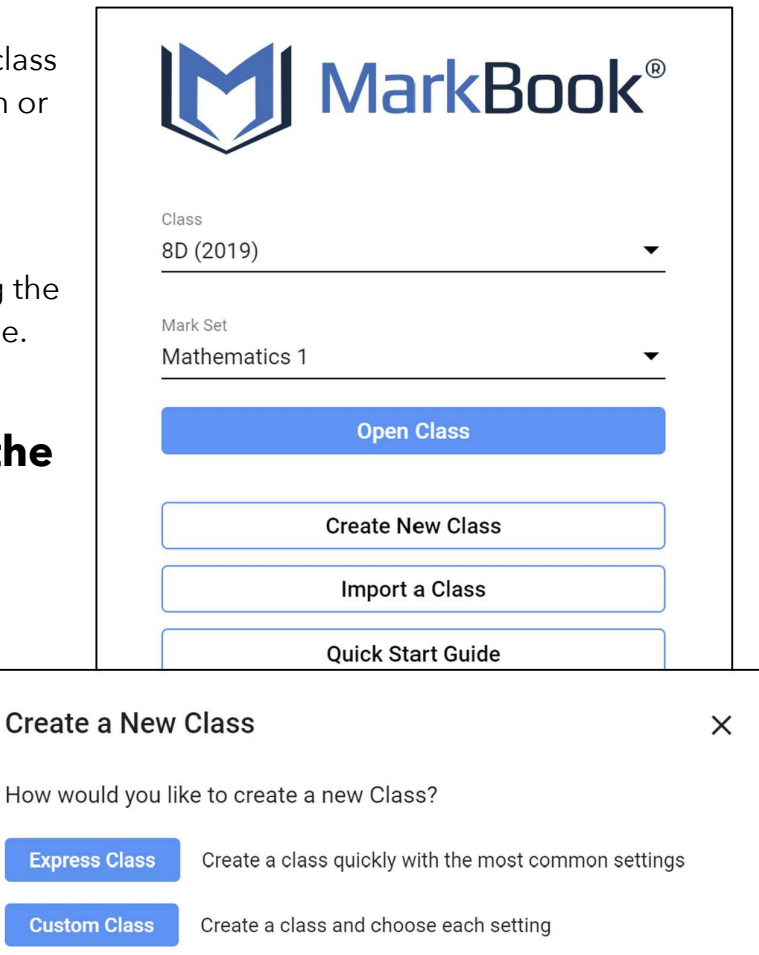

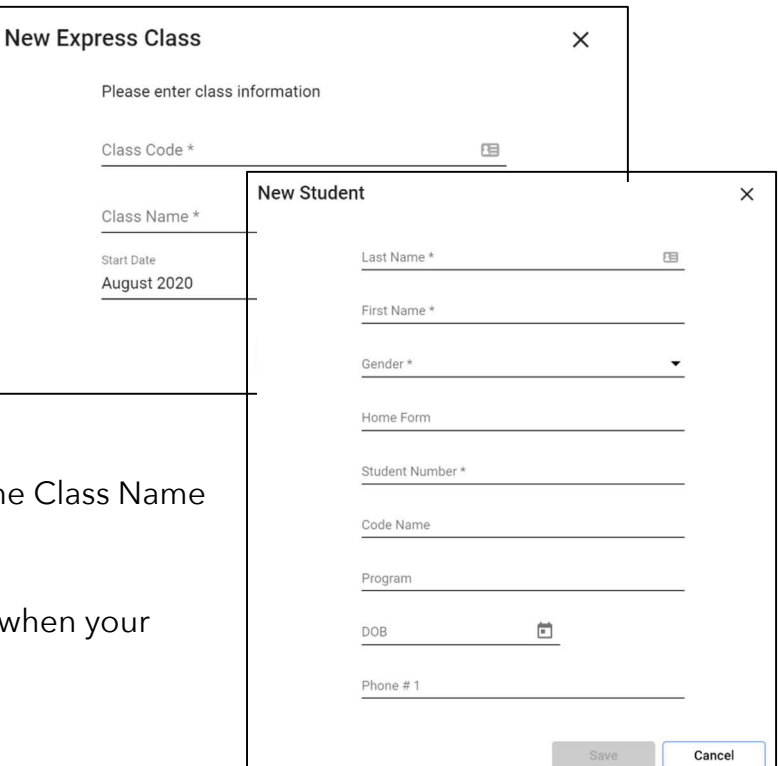

#### **Step 3 – Adding Students to your class**

From the home screen, select *Enrollment*. If you have just created a new class you will likely be on the Enrollment screen already.

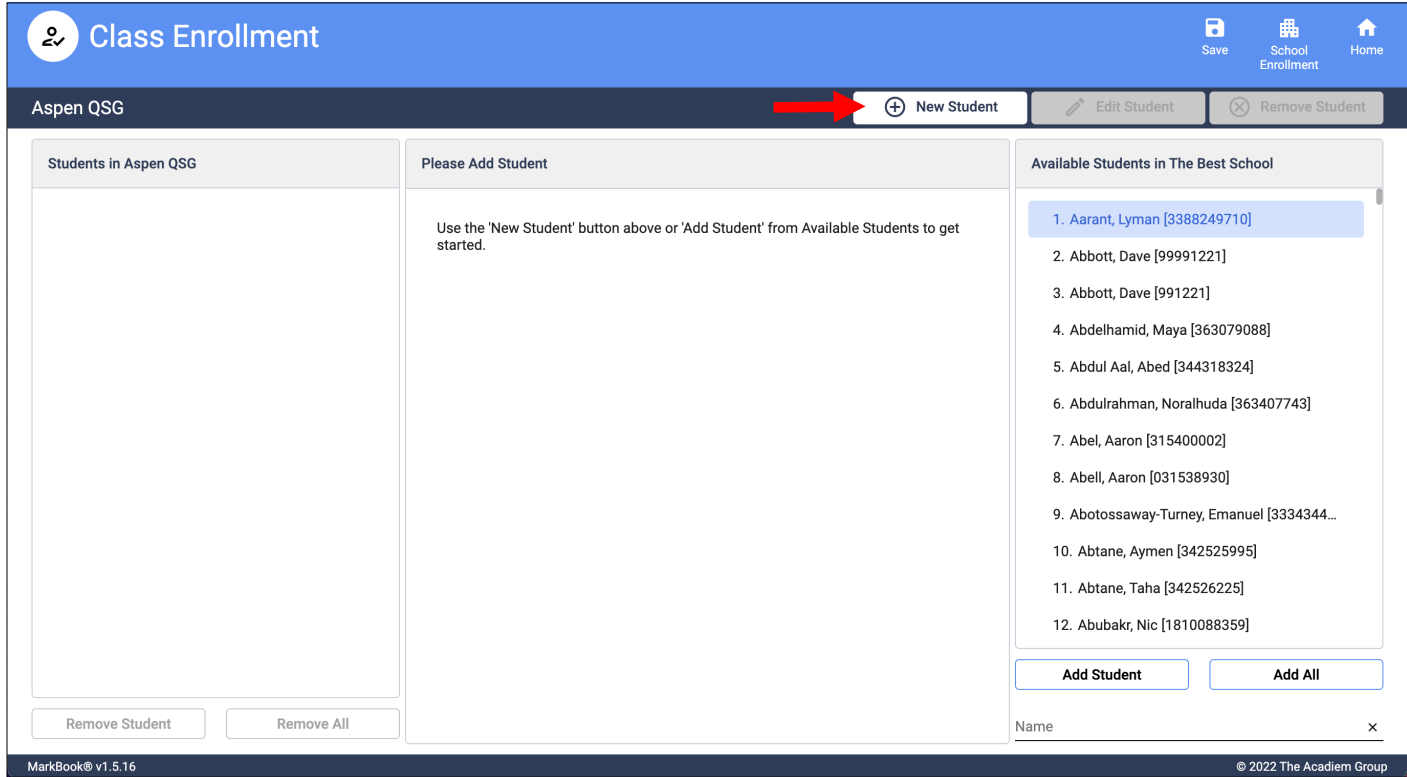

You may add student you your class by selecting the student form the list of Available Students in the school listed at right or by clicking the **New Student** button

You must enter the student's Last and First Names as well as the Gender and Student Number. If you school does not use student numbers your can create your own, however, **Student numbers must be unique!**

Do not repeat a student number for another student in a different class.

The other fields listed are optional.

January 2023 V 1.5.19

Additional student information and a link to a photo can be entered by scrolling down.

Continue to add students to build you class. Don't forget to click **Save** or choose Save when prompted when you leave the Enrollment screen.

You can link each student to their photo by clicking the **Load Image** button and then navigating to a folder on your computer or other accessible drive and choosing the photo.

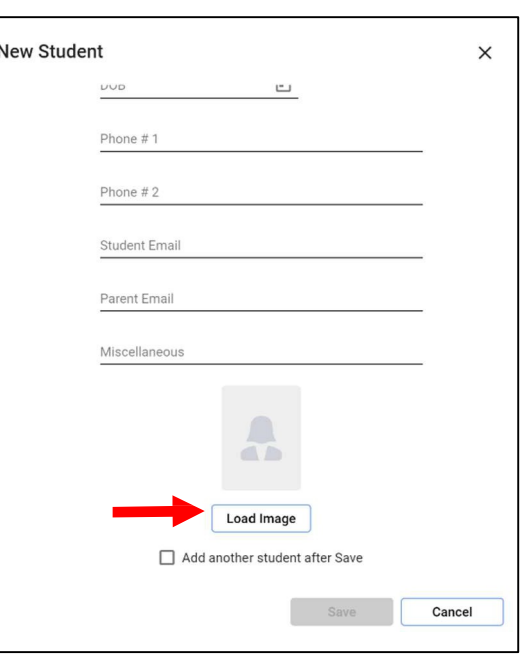

Your class has been created and is now ready for you to record Assessment and Attendance data. This class will reflect the most common (and simple) configuration for a class.

- Only one subject is taught
- There is only one category for assessments
- The overall grade will be calculated using a weighted average based on the importance of each item.
- Marks will be recorded numerically 7/10 for example.

You may customize the class by;

- Adding Mark Sets to record marks for different subjects for the same students
- Adding Categories to group assessments for calculation
- Change the calculation Method
- Change the way marks are recorded A+ or 4- for example.

#### **You can change the setup at any time without needing to re-enter data.**

# <span id="page-8-0"></span>**(c) Importing a Class**

If you have your class list data available in an electronic form you can import the data into MarkBook

### **You may import data from:**

- 1) a MarkBook® File
- 2) a MarkBook® for Windows® File
- 3) an Follett Aspen® Student Information System (SIS) File
- 4) a Trillium SIS File
- 5) a comma separated value (.CSV) or text (.TXT) file by Generic Import

## **1) Importing from a MarkBook File**

If you have worked in MarkBook® for Windows®, a file may be exported from that program or from a spreadsheet using a .CSV extension that contains data for all the students. With this import, you select your course to create your class in MarkBook. (For the structure of the .TXT or .CSV file, see **Generic Import** below)

After logging in, choose **Import Class** from the menu presented or from the MarkBook Home screen, choose **My Classes** and choose **Import Class**.

Click the dropdown (symbol in the Import type field to choose **Class Export (.CSV) from MarkBook** if it is not already selected).

Now click the **Import From** dropdown *Chevron* ( $\blacktriangledown$ ) and navigate to locate and select the file you saved from MarkBook® for Windows®.

If have photos for your students and wish to import those, click the Student Pictures field and navigate to the folder containing the student photos. **Select ALL of the photos in that folder (CTRL-A)**.

Only the ones matching the students in your class will be imported.

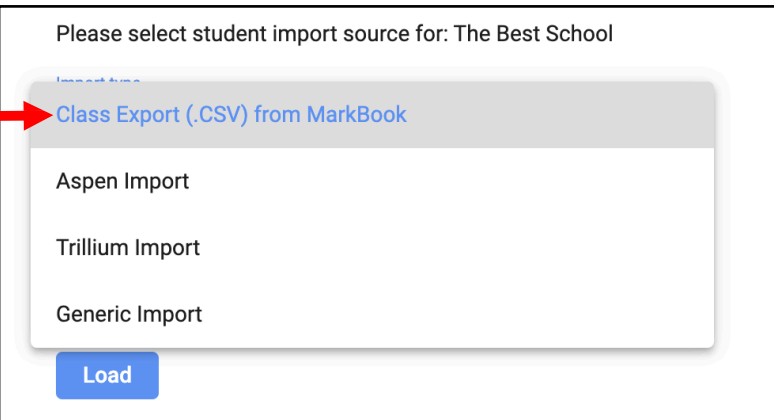

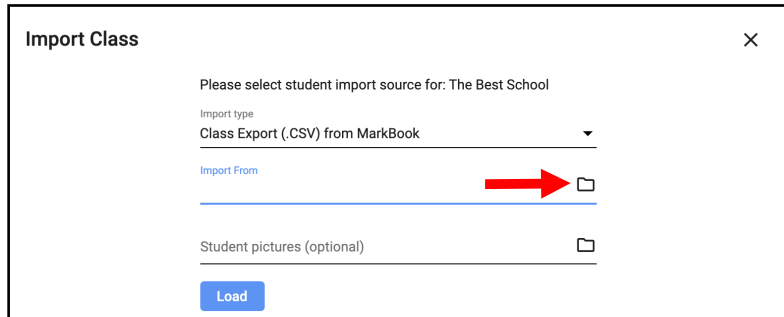

Picture files must be named **student\_number.jpg** (or bmp) where *student\_number* matches.

Click **Load** and wait for a few seconds until you see the message *"Class loaded. Please click Next to Proceed"*. Click **Next** to continue.

Follow the procedures show in the above **Generic Import**, **Aspen Import** or **Trillium Import**  sections.

#### **2) Importing from a MarkBook for Windows File**

In **MarkBook for Windows**, choose **MB Exchange – Export** on the home screen. Specify a filename and folder to save the export file. Now log in to MarkBook in your browser.

After logging in, choose **Import Class**  from the menu presented or from the MarkBook Home screen, choose **My Classes** and choose **Import Class**.

Click the dropdown symbol in the Import type field to choose **Class Export (CSV) from MarkBook** if it is not already selected).

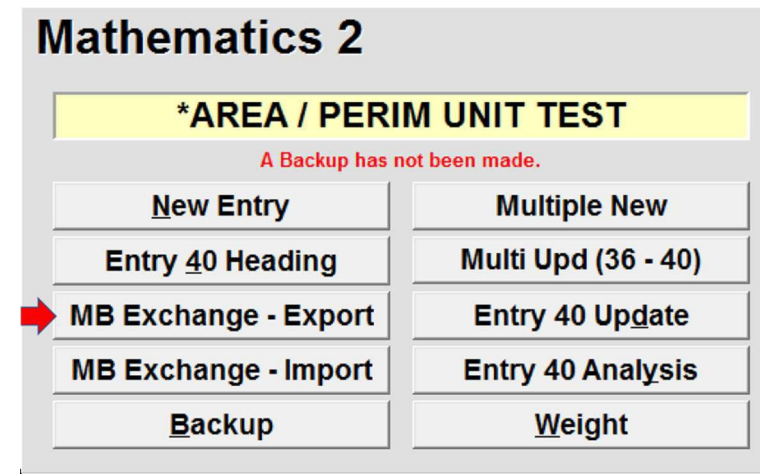

Now click the **Import From** field and navigate to locate and select the file you saved from MarkBook for Windows.

If you have worked in MarkBook® for Windows®, a file may be exported from that program or from a spreadsheet using a .CSV extension that contains data for all the students. With this import, you select your course to create your class in MarkBook.

After logging in, choose **Import Class**  from the menu presented or from the MarkBook Home screen, choose **My Classes** and choose **Import Class**.

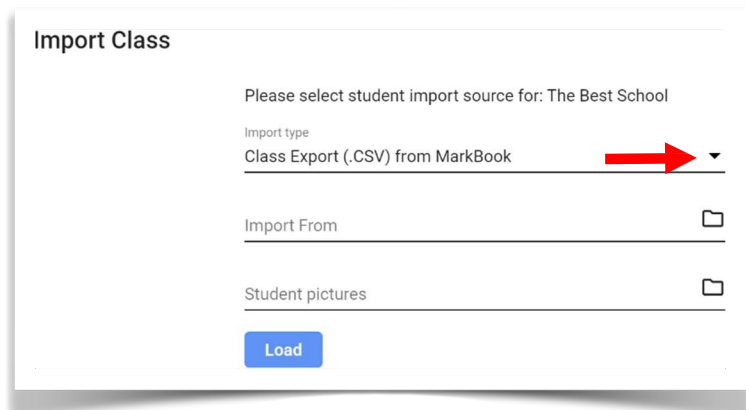

Click the dropdown (symbol in the Import type field to choose **Class Export (.CSV) from MarkBook** if it is not already selected).

Now click the **Import From** dropdown *Chevron* ( $\blacktriangledown$ ) and navigate to locate and select the file you saved from MarkBook® for Windows®.

If have photos for your students and wish to import those, click the Student Pictures field and navigate to the folder containing the student photos. **Select ALL of the photos in that folder (CTRL-A)**. Only the ones matching the students in your class will be imported.

Picture files must be named **student\_number.jpg** (or bmp) where *student\_number* matches.

Click **Load** and wait for a few seconds until you see the message *"Class loaded. Please click Next to Proceed"*. Click **Next** to continue.

You will now see a series of screens asking you to verify that the information is correct.

Click **Next** on each one to continue to back up to select a different file.

If the import was successful you may proceed to provide further class data.

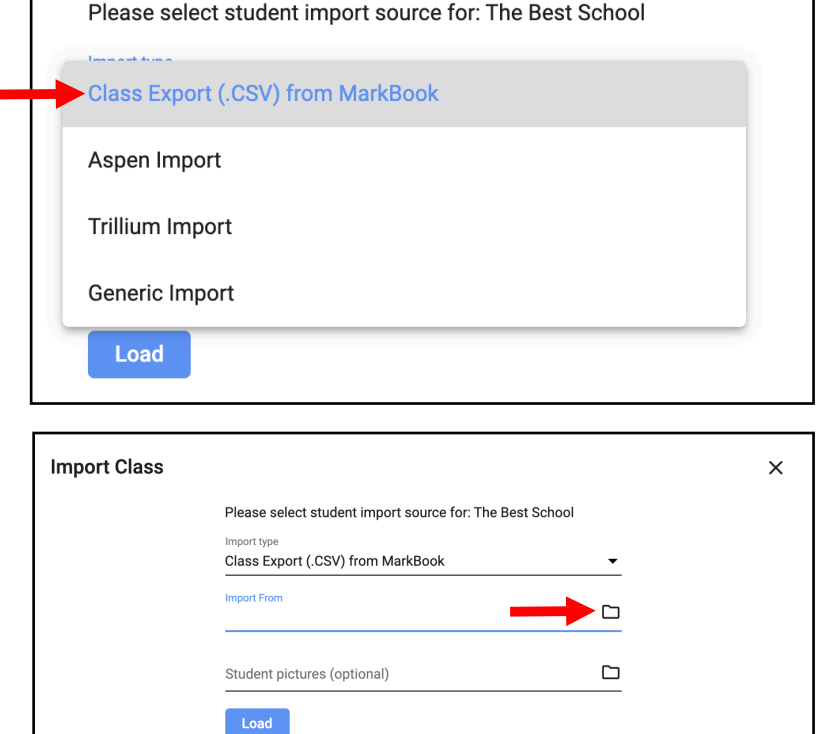

Should there be an issue with the import, there will be some error indicators (such as shown in the examples below) that prevent further action due to the validation process having discovered unexpected data. Here are two of information has been flagged as needing attention.

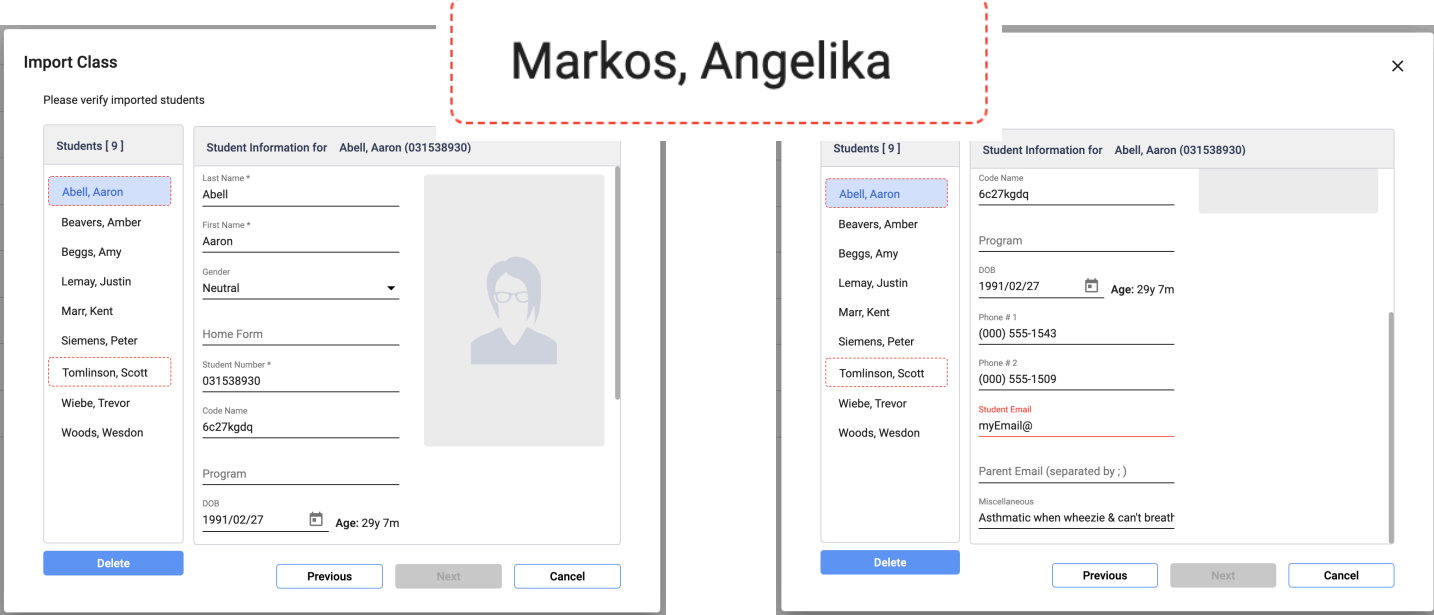

In the above example, Aaron Abell's email address is invalid. Hovering over the red input line reveals a pop-up which states: "Please enter a part following '@'. myEmail@ is incomplete". Correct that issue. In the case above, Aaron Abell's Student Information is "in-focus" shown by the pale blue highlighting. Scott Tomlinson's data is also invalid and needs correction. Follow the procedures shown in the **Aspen Import, Trillium Import** or **Generic Import**, sections.

## **3)Importing a Class from an Follett Aspen® Student Information System File**

If your school district uses Follett Aspen® SIS, a file may be exported from the Follett Aspen® SIS that contains data for all the students in your school. With this import, you select your course code and the students enrolled in that course will be selected to create your class in MarkBook.

After logging in, choose **Import Class** from the menu presented or from the MarkBook Home screen, choose **My Classes** and choose **Import Class**.

Class Export (.CSV) from MarkBook Select *Aspen Import* from the Import Type dropdown. Aspen Import Click the dropdown (symbol in the Import type field to **Trillium Import** choose *Aspen Import* if it is not already selected). Generic Import Now click the **Import From** field and navigate to locate and select the file Name Size Kind you saved from the Follett Aspen® SIS MKBK\_KCDSB\_SCI\_Teacher.txt 4 KB Plain Text Application in your school. MKBK\_KCDSB\_AMUS\_Teacher.txt 7 KB Plain Text Each *Aspen Extract* file is Teacher specific where all the Class Sections Please select student import source for: The Best School and Students are stored. This example Import type shows a Senior Music Teacher's Aspen Import Assignment. **Import From** ▭ MKBK\_KCDSB\_AMUS\_Teacher.txt If have photos for your students and wish to import those, click the Student Pictures field ▭ Student pictures (optional) and navigate to the folder containing the student photos. **Select ALL of the** Load **photos in that folder (CTRL-A)**. Only the ones matching the students in your class will be Class loaded. Please click Next to proceed. imported. Cancel **Next** Picture files must be named **student number.jpg** (or bmp) where *student\_number* matches. **Import Class** Click Load and wait for a few seconds until you see the message "*Class loaded. Please click*  Please enter class information *Next to proceed"*. Click **Next** to continue. Select aspen course code \* Click the Select aspen course code\* dropdown Chevron  $(\blacktriangledown)$  to see a list of available courses.

Scroll down to locate and select your course code from those the Teacher's *Aspen Extract*.

January 2023 V 1.5.19

In the example shown at the Right, a Science teacher is assigned two classes, each a *Doublet* - which indicates two Combined (CMB extension) course sections. The first *Doublet* is a Senior Exercise Science and the second is a Grade 9 Class.

Another example is a more complex combining of sections for a Music teacher, who has three assigned classes. In this case, the teacher has a *Singlet* Creative Arts for Enjoyment (KALBNb), a *Quintet* for Senior Band and Creative Arts and a *Doublet* of Civics Careers.

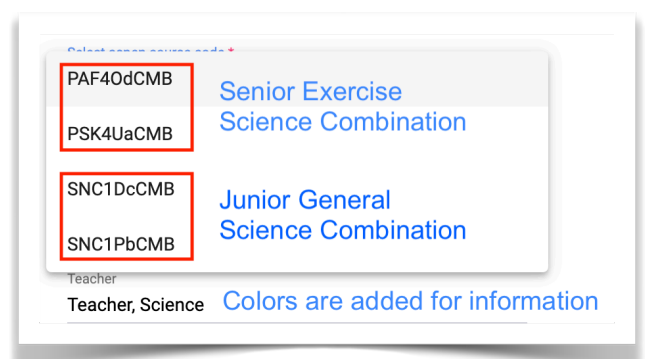

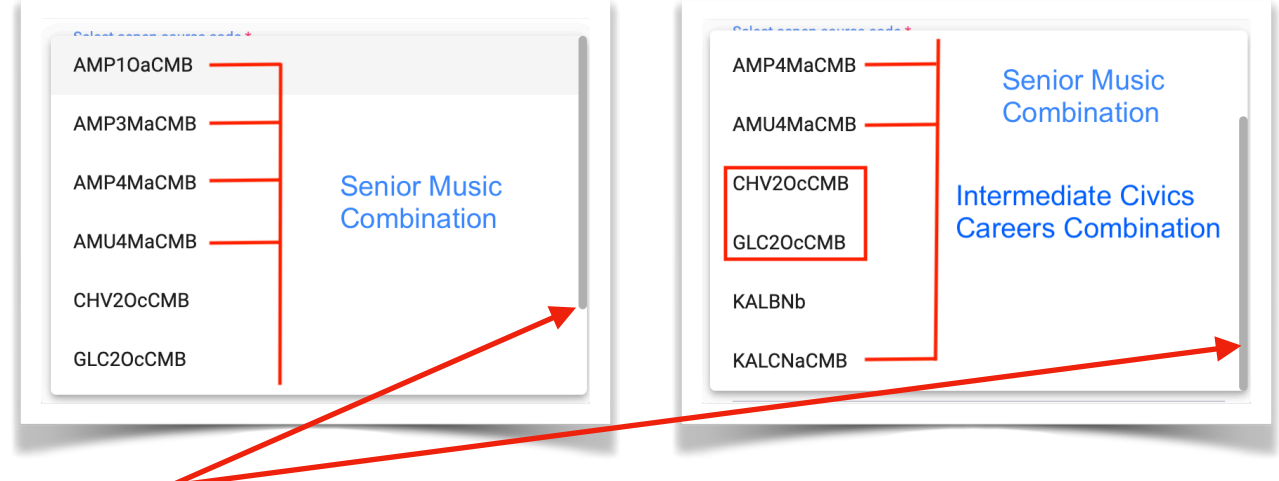

A Slider Bar is provided for viewing since there were more sections than the six than what the modal box can display.

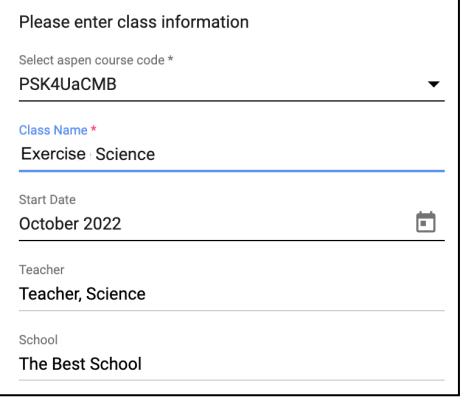

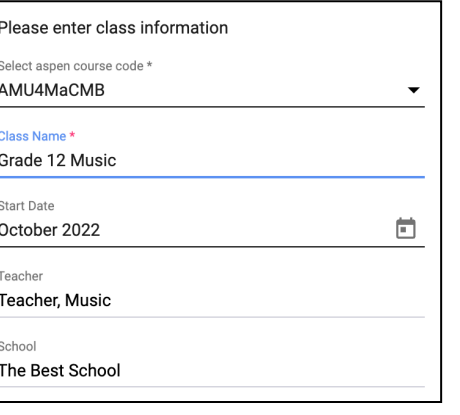

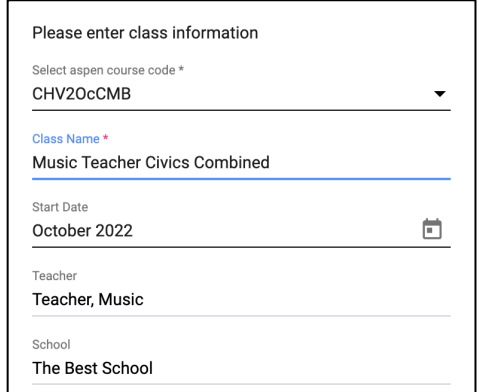

Once the selection is made, MarkBook combines the sections that were grouped so that the teacher does not need to combine them manually. Each may then be grouped into Mark Sets or however the requirement.

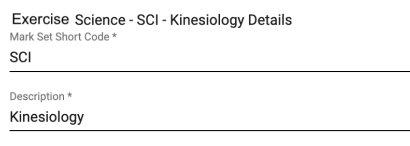

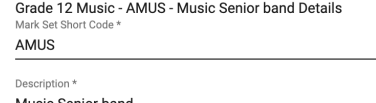

Music Teacher Civics Combined - CVCS - Civics Grade 11 Details cvcs

Description \* Civics Grade 11

**MarkBook - Quick Start Guide MarkBook®** is a registered Trademark of The Acadiem Group **Page 14 of 48** 

The Classes are then formed as with the **Generic Import** *Routine* (see below)

The *Master Course Code* is just a group collection name for these and other analogous marks.

The *Block Title* is a descriptor of the time frame for these marks. Select from the dropdown list.

The *Room*, *Period* and *Teaching Days* organize hardcopy printouts and reports along with parameters for the Attendance features.

*Calculation Method* and *Weighting Method* are important. Select one from the list. For an explanation of these see "MarkBook Math".

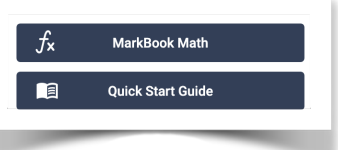

The Classes formed are then added to the Class Lists as usual:

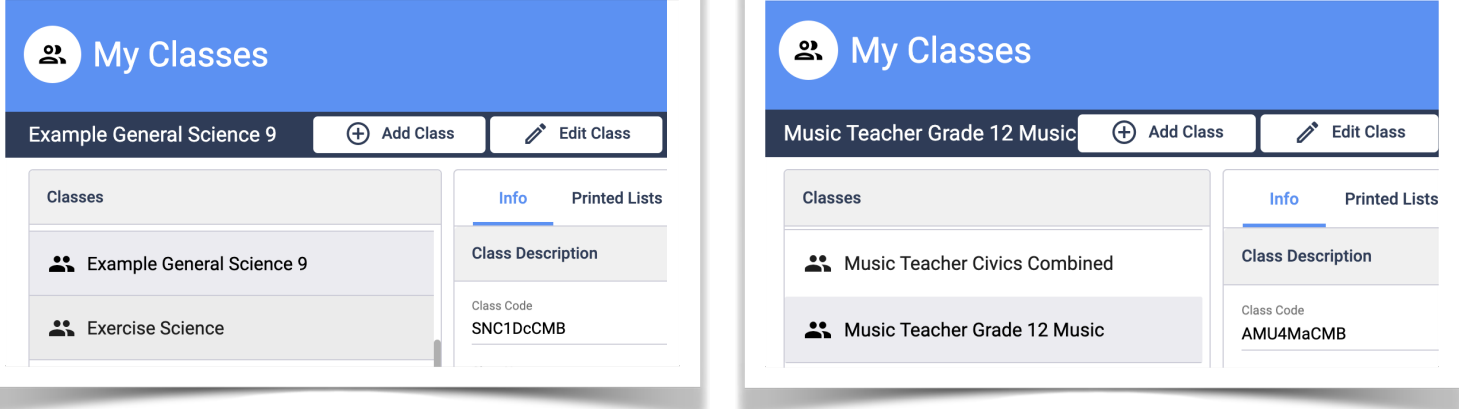

Proceed to **Mark Sets** and **Categories** (which may be edited at any time).

#### **4)Importing a Class from a Trillium Student Information System File**

If your school district uses Trillium, a file may be exported from the Trillium SIS that contains data for all the students in your school. With this import, you select your course code and the students enrolled in that course will be selected to create your class in MarkBook.

After logging in, choose **Import Class** from the menu presented or from the MarkBook Home screen, choose **My Classes** and choose **Import Class**.

Select **Trillium Import** from the **Import Type** dropdown.

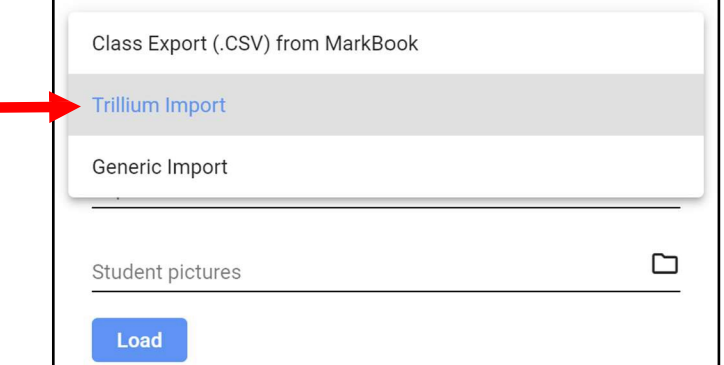

Click the dropdown (symbol in the Import type field to choose **Trillium Import** if it is not already selected).

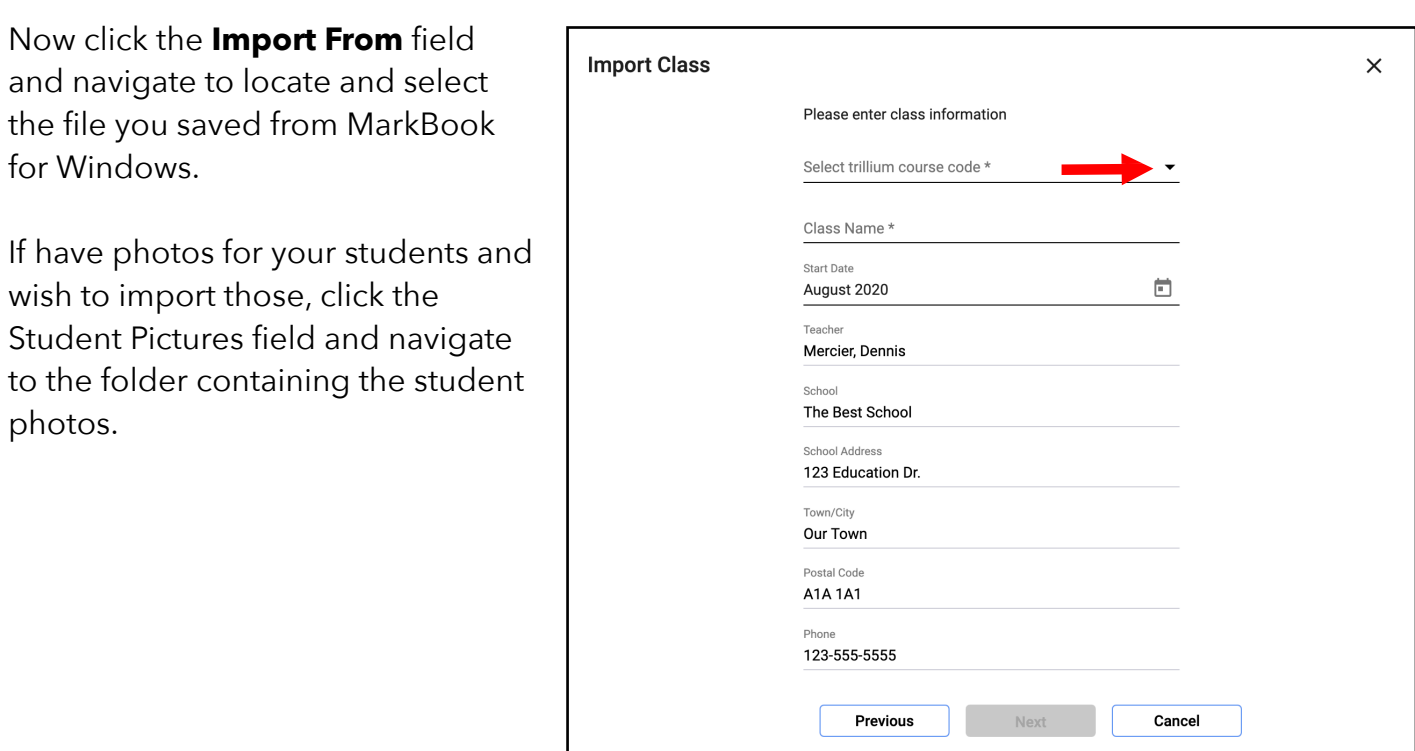

**Select ALL of the photos in that folder (CTRL-A)**. Only the ones matching the students in your class will be imported.

Picture files must be named student\_number.jpg (or bmp) where student\_number matches.

Click **Load** and wait for a few seconds until you see the message **"***Class loaded. Please click Next to Proceed***"**

Click **Next** to continue.Click the Se  $t$ *rillium course code\** dropdown *Ch*  $(v)$  to see the list of available course.

Scroll down to locate and select yo course code and then fill in the field this form.

Enter the name of the class in the mandatory *Class Name\** field with something like "Grade 10 English".

The *Mark Set Short Code\** is a short designator for this set of marks. (4 maximum).

Enter the name of the class in the mandatory *Description\** field with– something like "Grade 10 English".

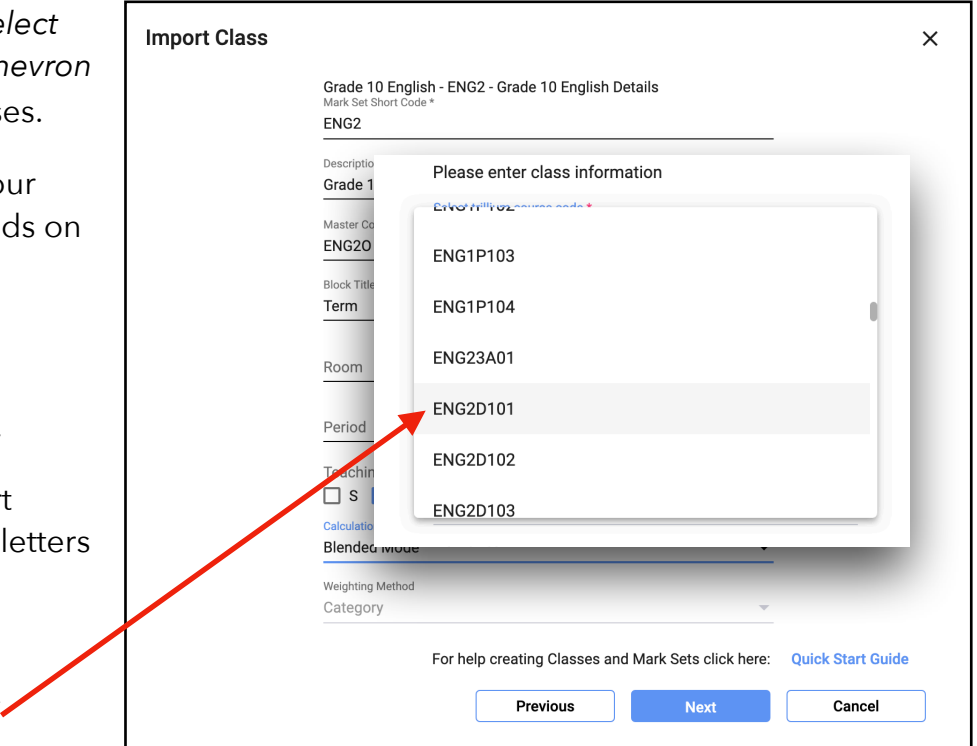

The *Master Course Code* is just a group collection name for these and other analogous marks.

The *Block Title* is a descriptor of the time frame for these marks. Select from the dropdown list.

The *Room*, *Period* and *Teaching Days* organize hardcopy printouts and reports along with parameters for the Attendance features.

*Calculation Method* and *Weighting Method* are important. Select one from the list. For an explanation of these see "MarkBook Math".

Proceed to **Mark Sets** and **Categories** (which may be edited at any time).

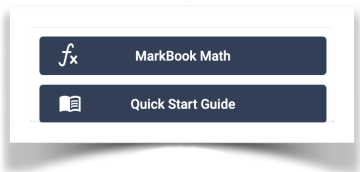

### **5) Importing from a Comma Separated Value (.CSV) or Text (.TXT) file. (Generic Import Routine)**

MarkBook can import a Comma Separated Value (.CSV) or a Text (.TXT) file created from any source: a spreadsheet such as Excel or Numbers, or from an SIS. Here is an example of a simple .CSV student information file using the *Generic Import Routine*.

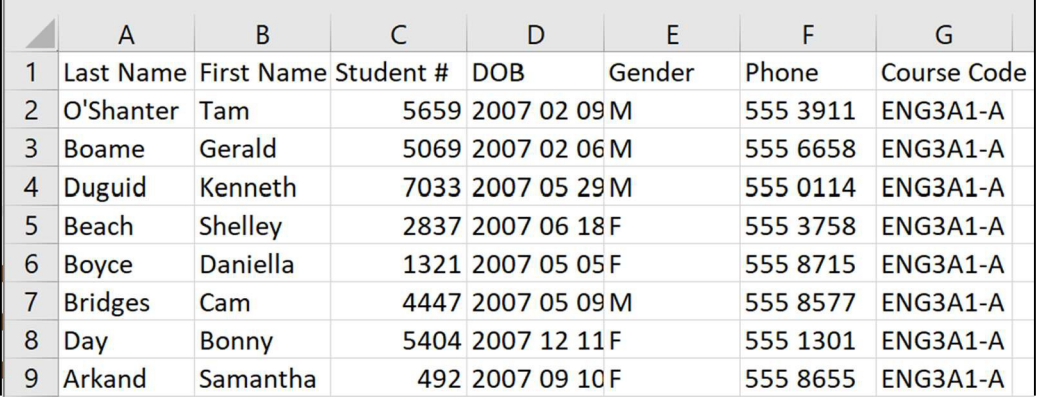

The file must contain the Last Name and First Name in separate columns as well as the Student Number. If you school does not use student number then you can create some. **They must be unique and not repeated with a different student's name in a different class.** Other information such as phone numbers, e-mail addresses or any of the other fields supported in MarkBook are optional. Ensure that the e-mail addresses are correct if you intend to use the **CONNECT** feature.

**The order of the columns is not important.** When you import the class you will be telling MarkBook what order the columns are in.

Although not mandatory it is very helpful if the each column is labelled in the first row.

After logging in, choose **Import Class** from the menu presented or from the MarkBook Home screen, choose **My Classes** and choose **Import Class**.

Click the dropdown symbol in the Import type field to

choose **Generic Import** ). The current option is shown in Blue Text on a Dark Grey background and the option to which the cursor points in in a Light Grey background.

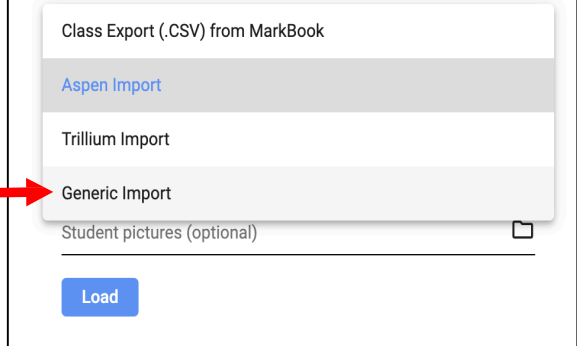

Now click the **Import From** field and navigate to locate and select the file you saved from MarkBook, MarkBook for Windows® or from any other .txt or .csv source.

If have photos for your students and wish to import those, click the Student Pictures field and navigate to the folder containing the student photos.

#### **Select ALL of the photos in that folder (CTRL-A)**. Only

the ones matching the students in your class will be imported.

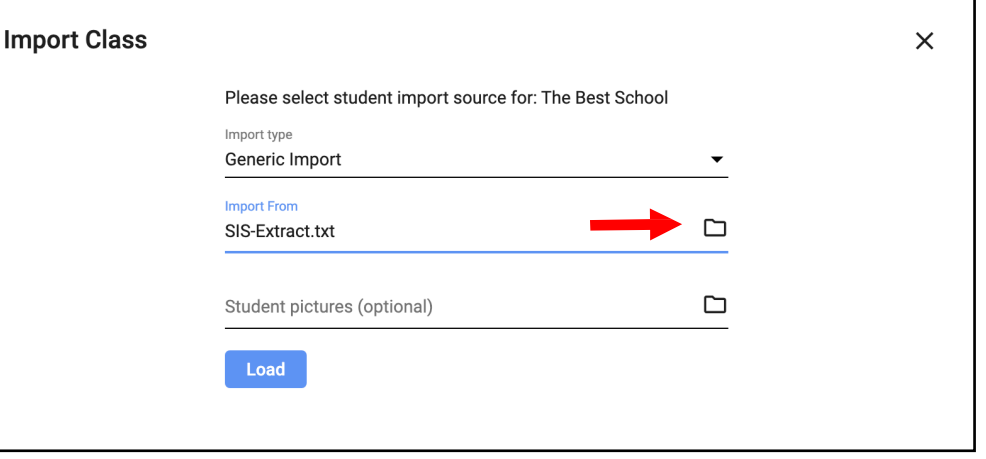

Picture files must be named **student\_number.jpg** (or bmp) where *student number* matches.

Click **Load** and wait for a few seconds until you see the message "*Class loaded. Please click Next to proceed*". Click **Next** to continue. **Import Class** 

The next step is for MarkBook to match the order of the MarkBook Fields to the order of the Columns in your .csv file or .txt file.

On the left all of the available MarkBook Fields are listed.

On the right (outlined in red) are the column titles from your .txt file.

If you click **Auto Map** Fields, MarkBook will attempt to match its fields to the column names from your file.

Last Name, First Name, Gender, Program,Home Form, Date of Birth, Student Email and SpecialUse have

Class loaded. Please click Next to proceed. Cancel **Next** 

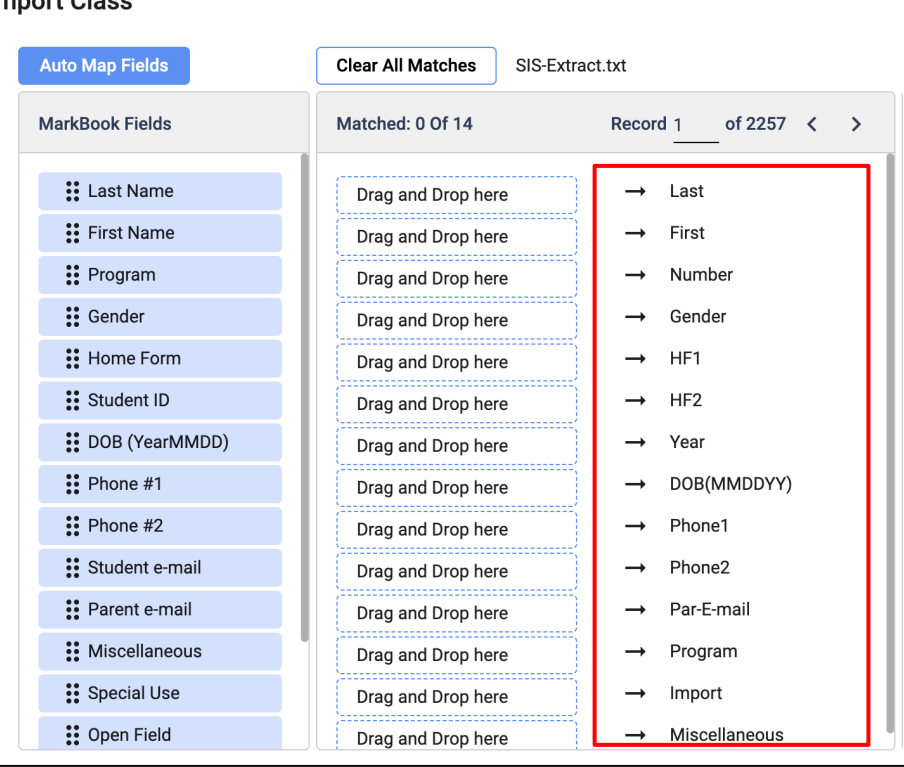

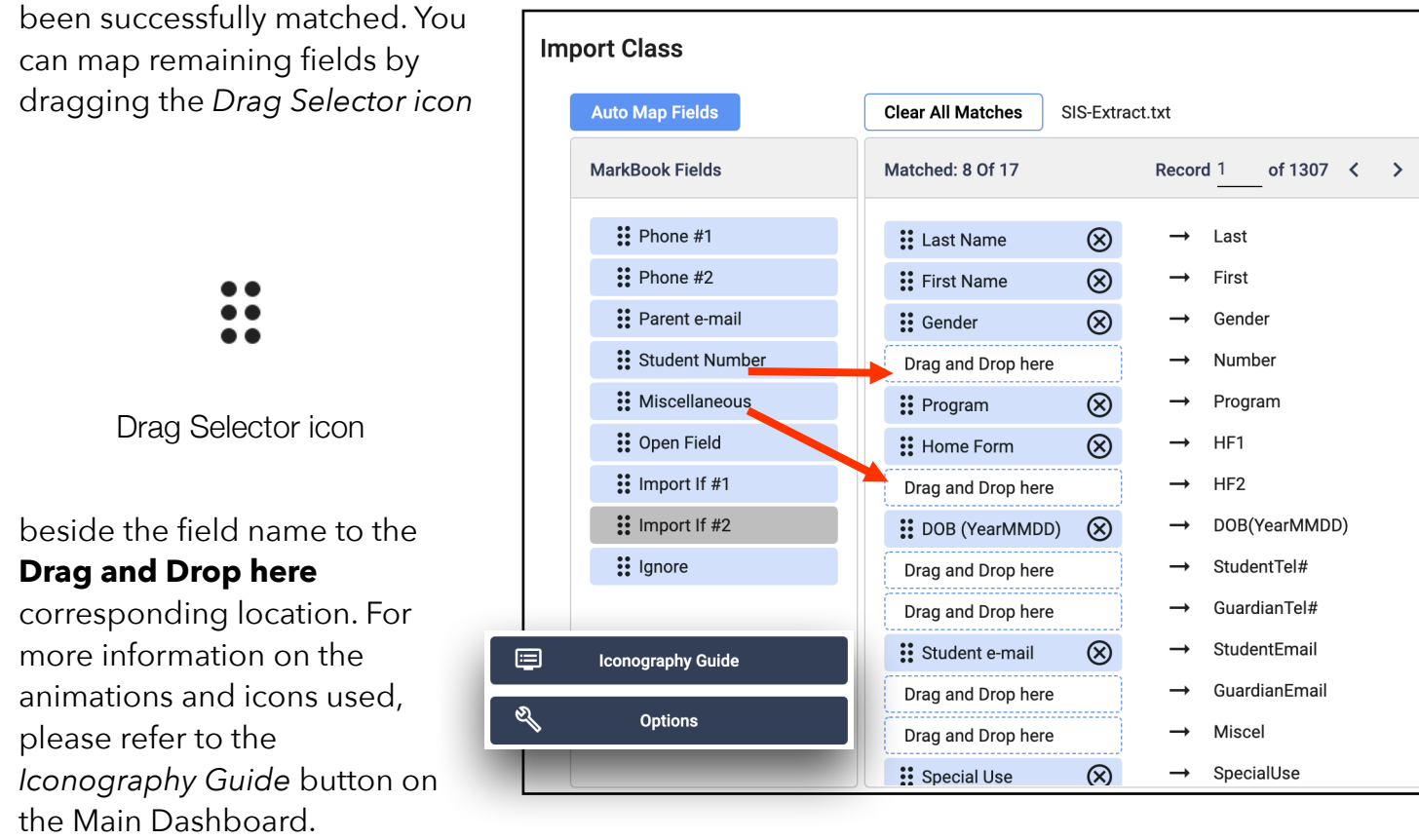

If your file contains only the information for a single class, click *Next* to continue.

If your .txt file has information for students in more than one class you need to specify which students to import.

#### **Import if #1 is a special field.**

It is used to designate which column in your data file contains the course code or other identifier for which course the student is enrolled.

To set up the course

code selection, drag **Import if #1** to match it to the column containing the course code.

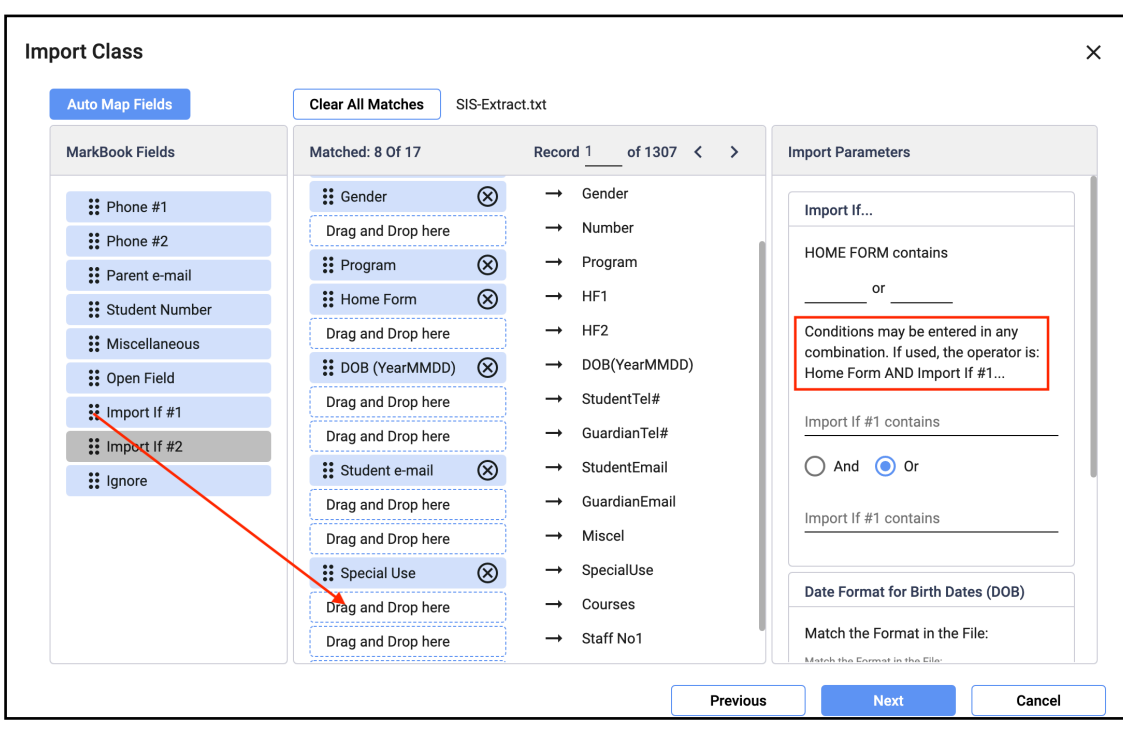

Now if you are certain of the course code you desire, type it in the field labeled *Import if #1*  contains (outlined in red here).

If you don't know the exact course code, move the cursor up to the location for the Records and click on the right *Chevron* (**>**) to see the contents of the import file.

You may know the name of one of the students in the class. This helps to locate the exact code. Move the cursor over the code

and highlight that code as you v and then paste that text into the **Import if #1** input field.

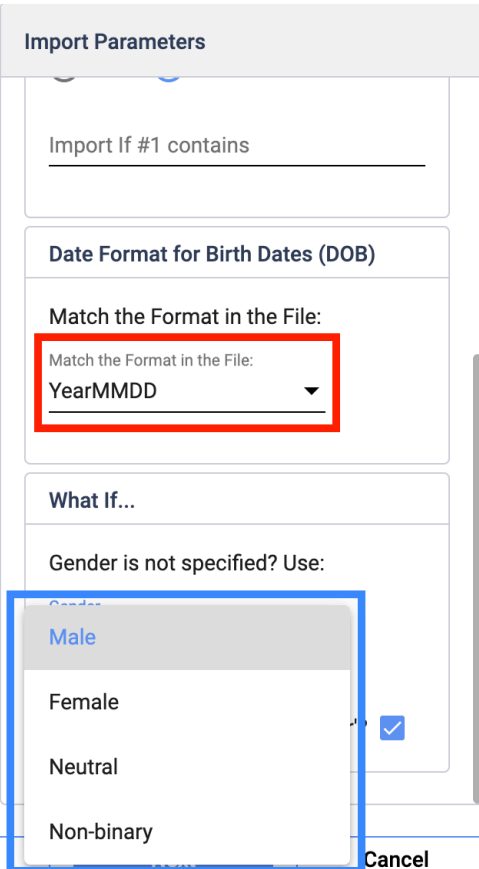

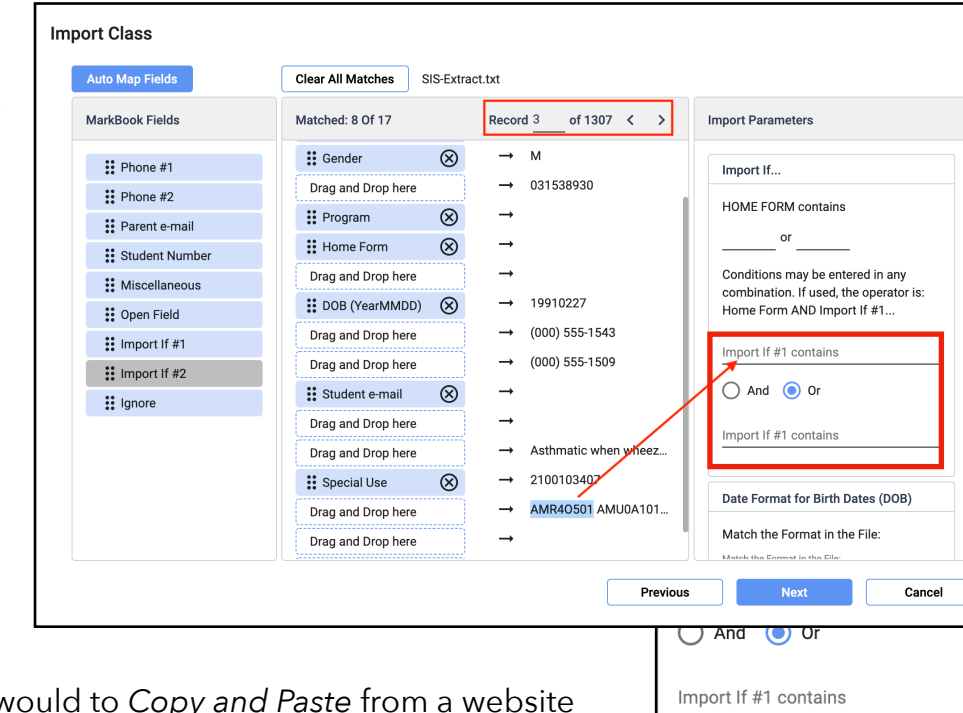

If, for example, we typed in the course code

AMR4O501 (sometimes difficult because of the capital "O" and Zero), the *Copy and Paste* technique prevents the application from not finding the course and student information. Then, you will import only those students with the matching course code.

If you are importing the Date of Birth (DOB) for each student you must indicate what format is used in the import file.

Select the matching format from the dropdown *Chevron* ( $\blacktriangledown$ ) highlighted in the diagram at the right.

Gender is also required, but if missing, a default may be specified (highlighted in dropdown Menu)

Once all fields have been matched, click **Next** to continue.

You will be shown a report of the number of students that have been imported If it is not what youexpect, **Import Students** 9 students have been imported. To import students using different parameters, click [Cancel]. Cancel

click *Previous* tobackupand try again.

Now you need to add some information about your class.

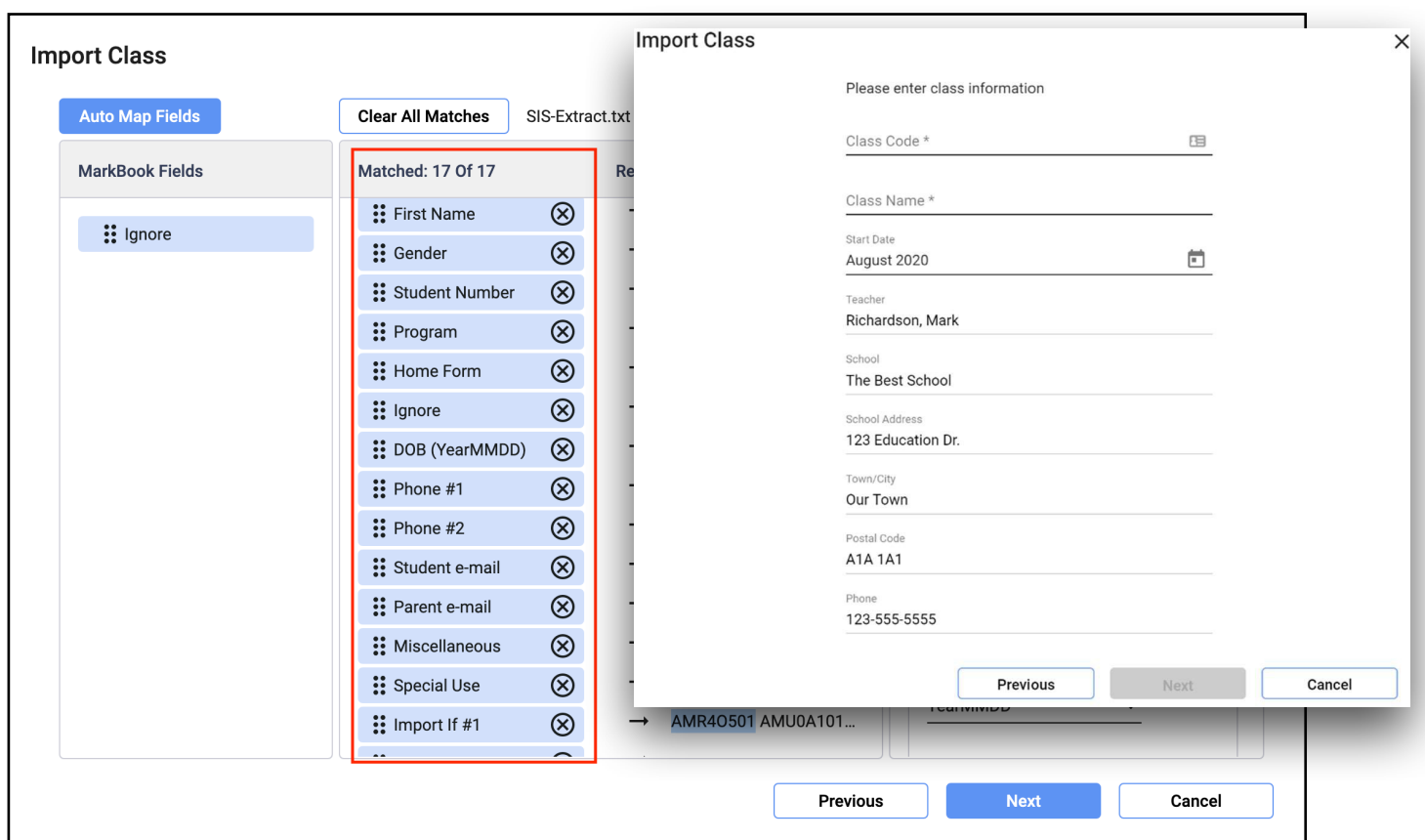

Use the formal *Class Code\** designated for this class as this will appear on Reports.

The *Class Name\** can be any class name that you wish but it is helpful to use something that is not a code; *example* English Grade 10.

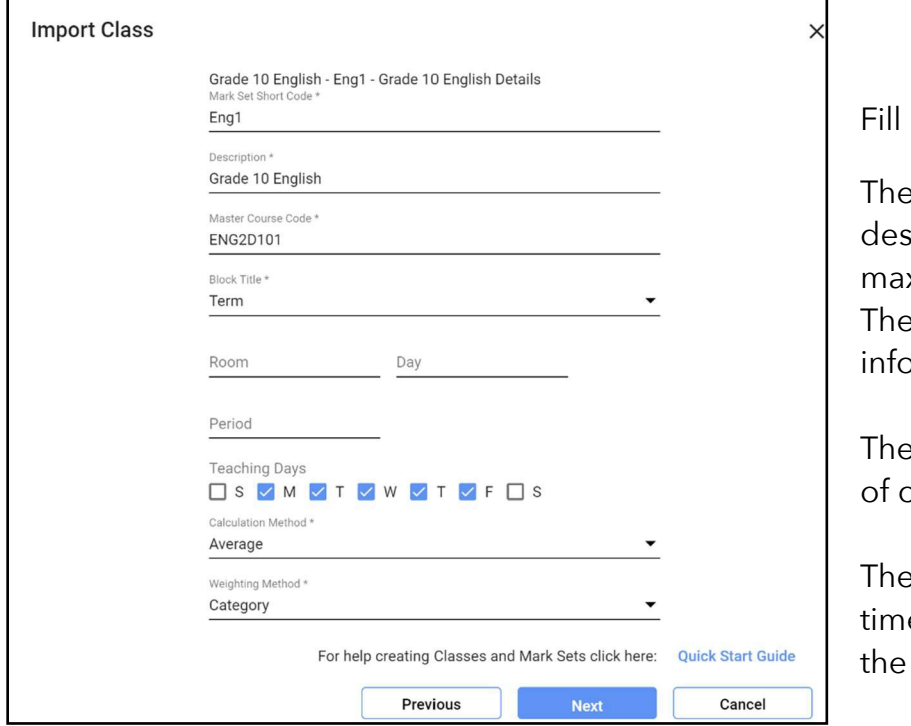

in the fields on the next form.

The *Mark Set Short Code\** is a short signator for this set of marks. (4 letters x. recommended). The *Descriptor\** provides more

ormation about the class.

The *Master Course Code\** organizes types classes.

The *Block Title\** is just a descriptor of the e frame for these marks. Select from  $list.$ 

#### January 2023 V 1.5.19

*Calculation Method* and *Weighting Method* are important. Select one from the list. For an explanation of these see the document "MarkBook Math" on the application's Home Dashboard or refer to the "Understanding MarkBook Math" document which is found on the support page at [www.markbook.com](http://www.markbook.com/)

You may set up your list of assessment categories at this time or you can leave it until later. Your class must have at least one category. The default category of **misc** has been created for you.

Once you have created other categories, this can be deleted or you may rename it.

Each category must have a weight assigned to it to signify its contribution to the overall grade. You may specify any values and the total does not have to add up to 100.

Now provide a title for this term or block. Perhaps Term 1.

Any of the items that you have set up during this import may be changed later.

After clicking **Next** you will now see a series of

screens asking you to verify that the information is co on each one to continue to back up to select a different different course.

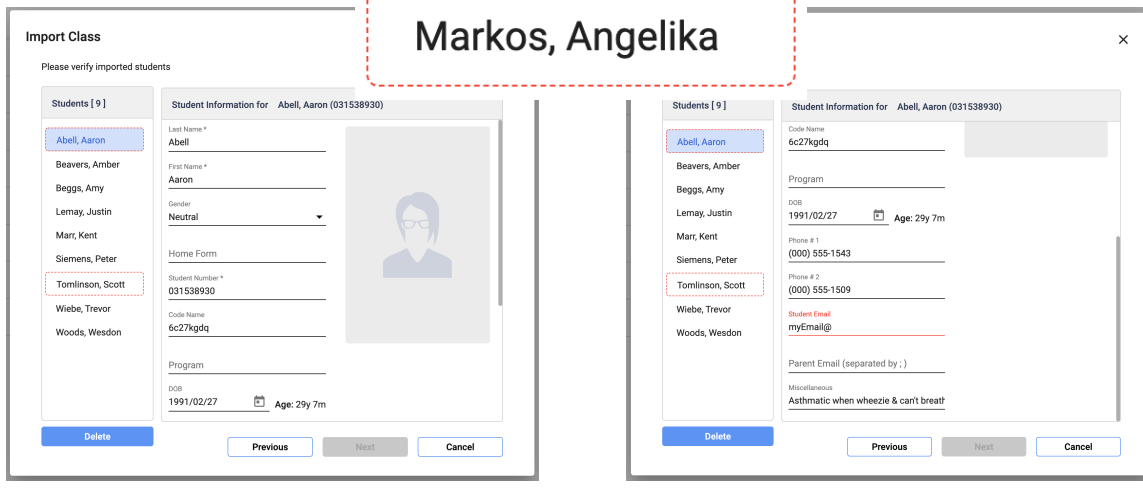

In the above example, Aaron Abell's email address is invalid. Hovering over the red input line reveals a pop-up which states: "Please enter a part following '@'. myEmail@ is incomplete".

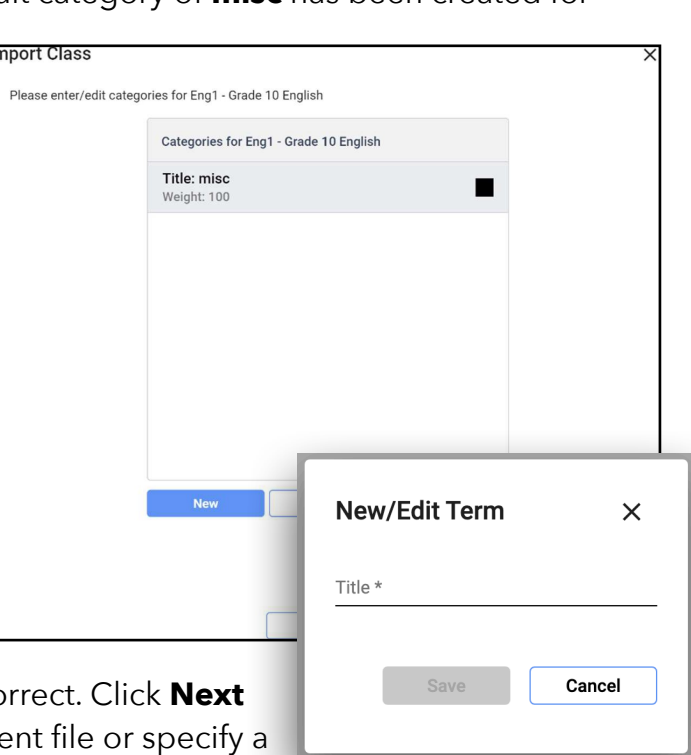

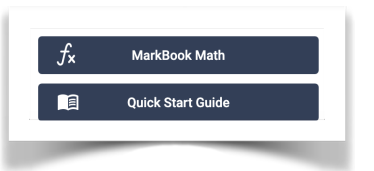

Correct that issue. In the case above, Aaron Abell's Student Information is "in-focus" shown by the pale blue highlighting. Scott Tomlinson's data is also invalid and needs correction.

Proceed to **Mark Sets** and **Categories** (which may be edited at any time).

# <span id="page-23-0"></span>**(d) Updating Imported Classes**

If you created your class by importing the student list from any of the sources, you can update the class list by opening your class and clicking the **My Classes** button on the home screen.

Click **Update Class** from the top line menu and follow whichever **Import** procedure that you used when you first imported the class. New students will be added. If a student that is listed in your class does not appear in the import list, you will be prompted if you wish to delete the student.

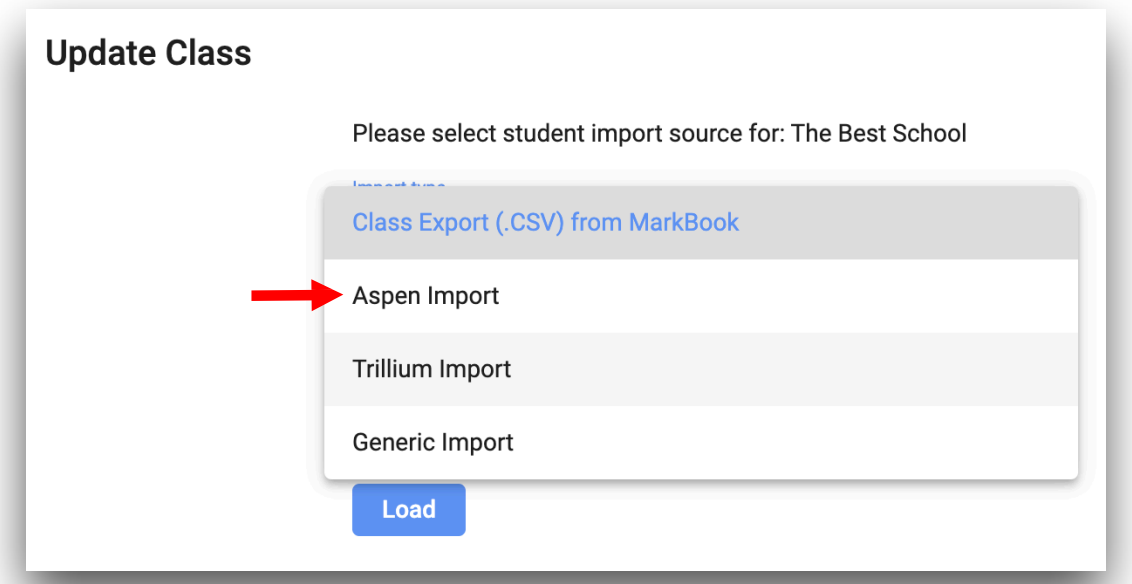

If you created your class by typing the information from the keyboard you will need to update the class by adding new student individually using the same methods you used to create the class and delete students individually.

## <span id="page-24-0"></span>**2. MARK SETS and CATEGORIES**

If you teach more than one subject to the same group of students using Mark Sets will be helpful.

A Mark Set is just that – a set of marks. For example, if you are a middle school teacher teaching Math, English and History to a class of students, you can create a Mark Set for each of those subjects which.

Each Mark Set is totally independent with its own categories, calculation method, and mark entries. Results from multiple Mark Sets may be combined in one report. It is like creating three separate classes, but you only have to enter the student list once and create only one seating plan.

You will also be able to produce a Combined Report showing achievement in all Mark Sets in a single report.

If you only teach one subject to a class and do not need to use different **Calculation Methods** on subsets of **Students** or **Entries**, you can skip Mark Sets and go on to **Categories**.

**Every class must have at least one Mark Set** but as many as are needed may created at any time. A default Mark Set is added when you create your class.

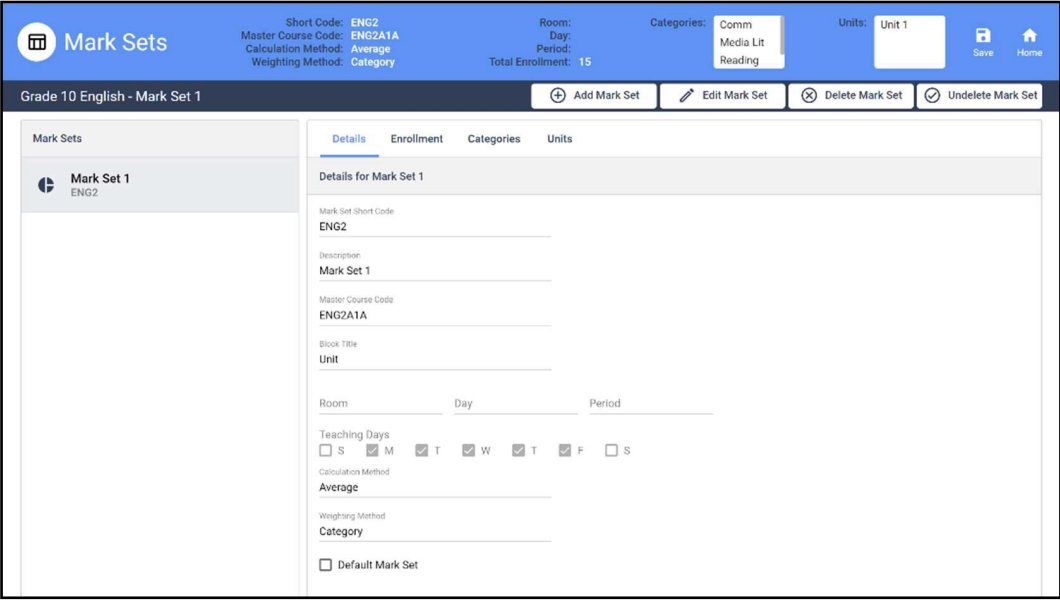

To Add, Delete or Change the Mark Sets, select *Mark Set* from the Home screen.

# <span id="page-25-0"></span>**(a) Adding Mark Sets**

- Choose *Add Mark Set, then* Enter a *Short Code* to identify the Set. This can be a piece of the class code or any other unique code you want to use. **Note:** Each Mark Set must have aunique Short Code. **(Four (4) charactersmax)**.
- In the *Description* field, give this Mark Set a name/description.Forexample,Grade10 English.This description will print on class and studentreports. **Twenty(20)characters istherecommended maximum length**.
- The *Master Course Code* is the official identification for this class andcourse.
- The *Block Title* is used to classify assessments according to a block of time such as "term" or "semester" of a block of "work" such as a unit. Choose a label from the dropdown that best suits your situation.
- Select from the five available *Calculation Method*. This may be changed at any time.
- Select from the three available *Weighting Method*. This may be changed at any time.

**Note:** For an explanation of these, see the document "MarkBook Math" on the application's Home Dashboard or refer to the "MarkBook Math" document in the application.

# <span id="page-25-1"></span>**(b) Creating Categories**

Assessment entries may be grouped by categories. Categories may be assigned weighting factors so each category contributes appropriately to the overall mark.

#### **Here are some examples of how categories can be organized**

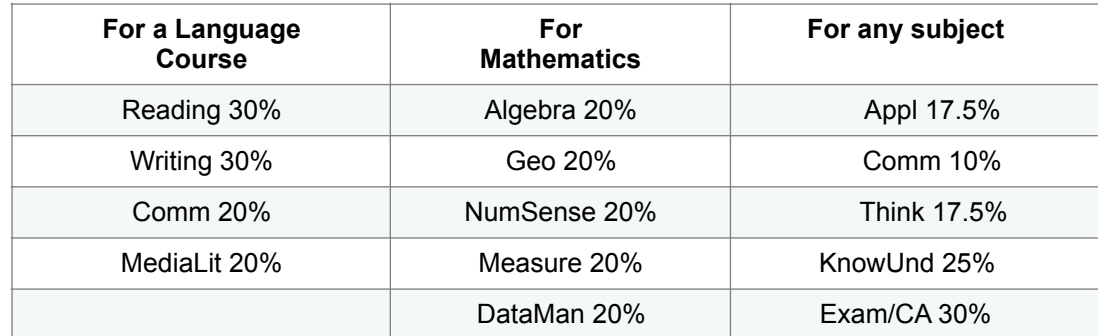

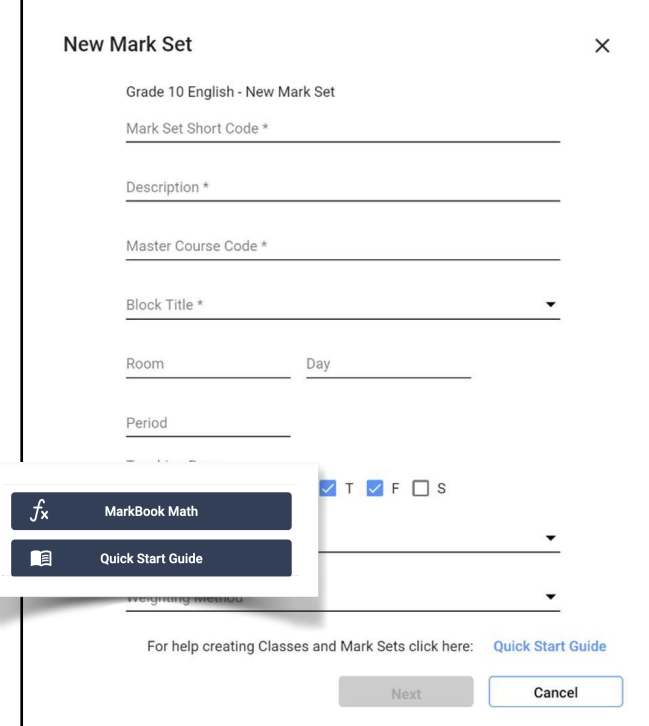

# <span id="page-26-0"></span>**(c) Adding or Changing Categories**

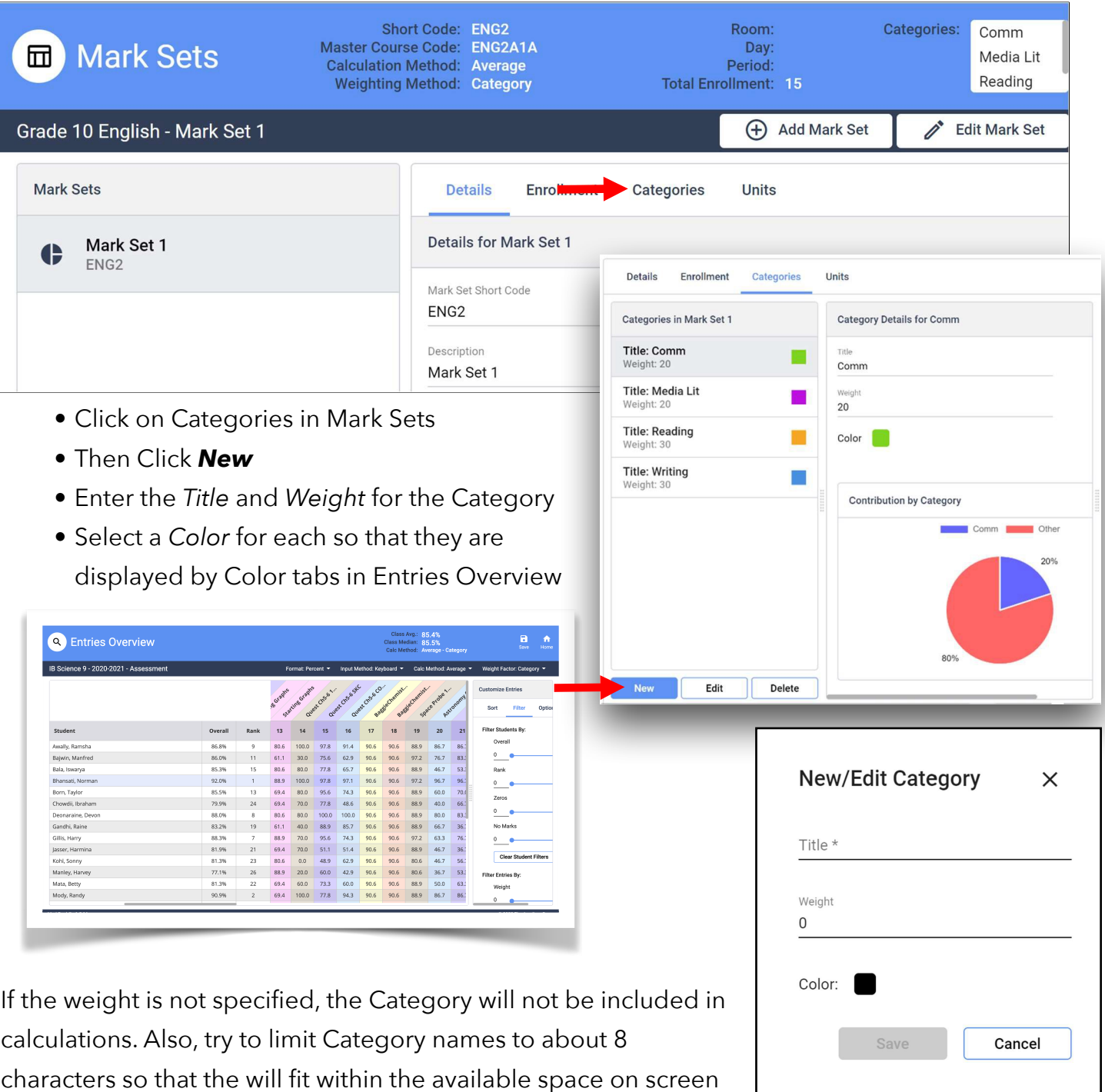

characters so that the will fit within the available space on screen and printed reports. It is not necessary to have the Category weights add up to 100 but that can be convenient.

Each Mark Set must have at least one Category

The **misc** Category can be deletedonce other categories have been entered.

**Every class must have at least one Mark Set** but as many as are needed may created at any time. A default Mark Set is added when you create your class.

To Add, Delete or Change the Mark Sets, select *Mark Set* from the Home screen.

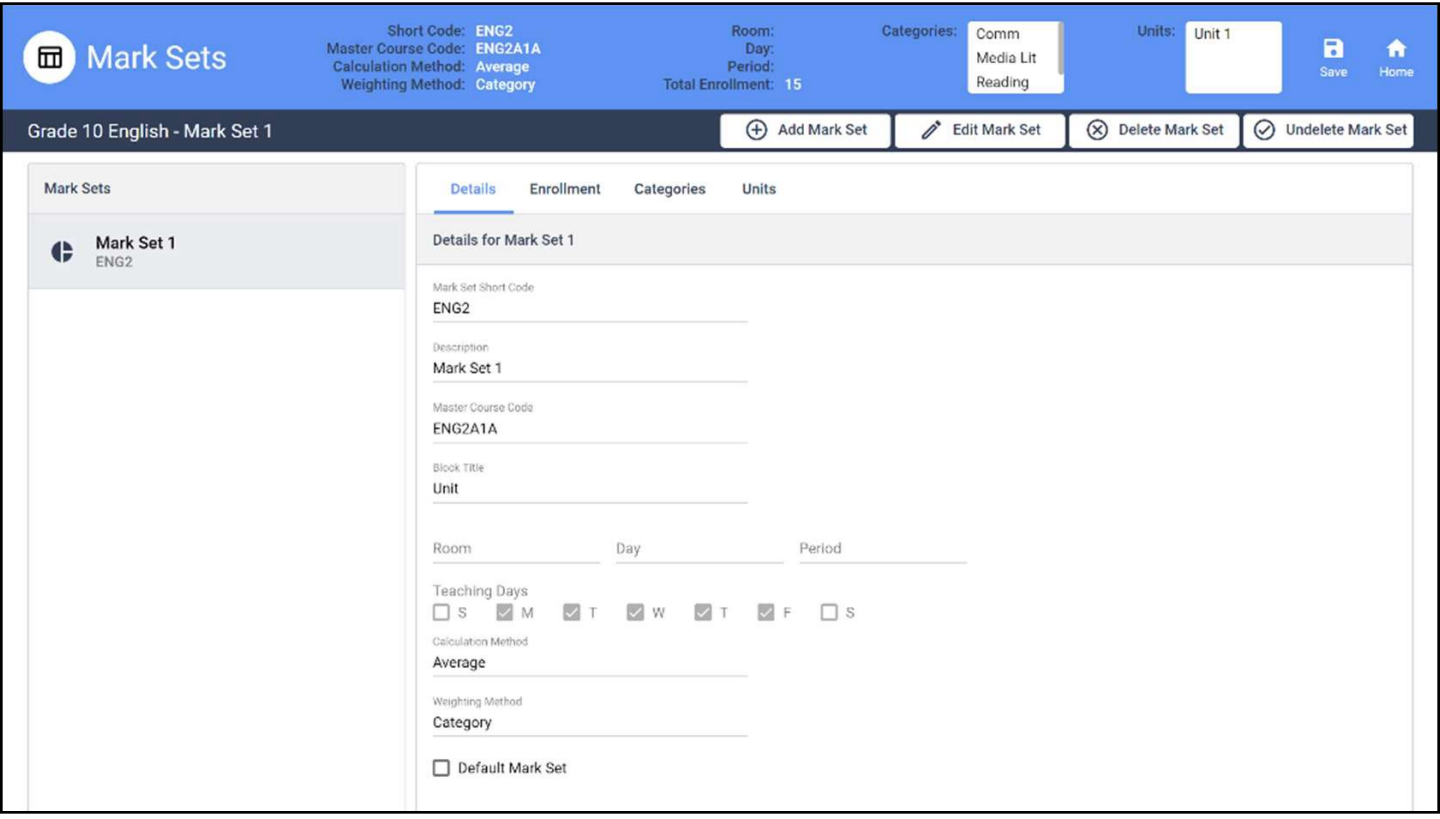

# <span id="page-28-0"></span>**3. ENTERING ASSESSMENT DATA (a) Adding an Entry**

<span id="page-28-1"></span>• From the *Home Screen Main Dashboard*, select **Entries**.

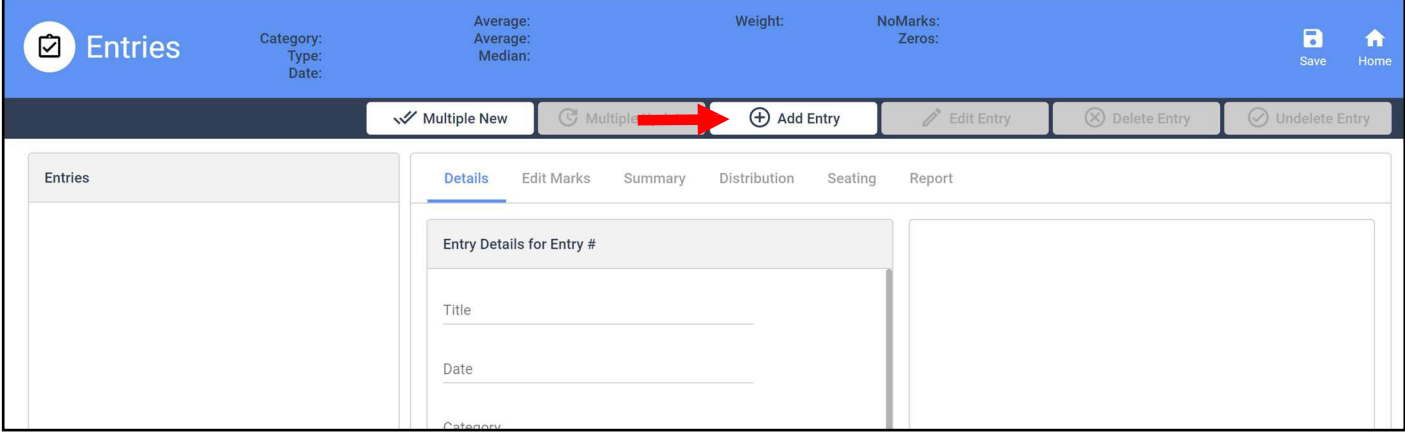

• Click *AddEntry* to beginsettingupthenewassessment. Fill in the fields in the form. Date may be chosen using the calendar.

l .

- The *Entry Importance* is a measure of how much this entry should contribute to overall mark. The value of 1 is the low importance. You can choose any scal wish to indicate importance. You may useful to set the importance value to same as the *Out Of* mark. For more information on Importance see the S Document – *MarkBook Math*.
- If you scroll down, you can enter information about the objective of the entry and a description.
- Click **Save** to continue.

You can enter marks now or come back it later.

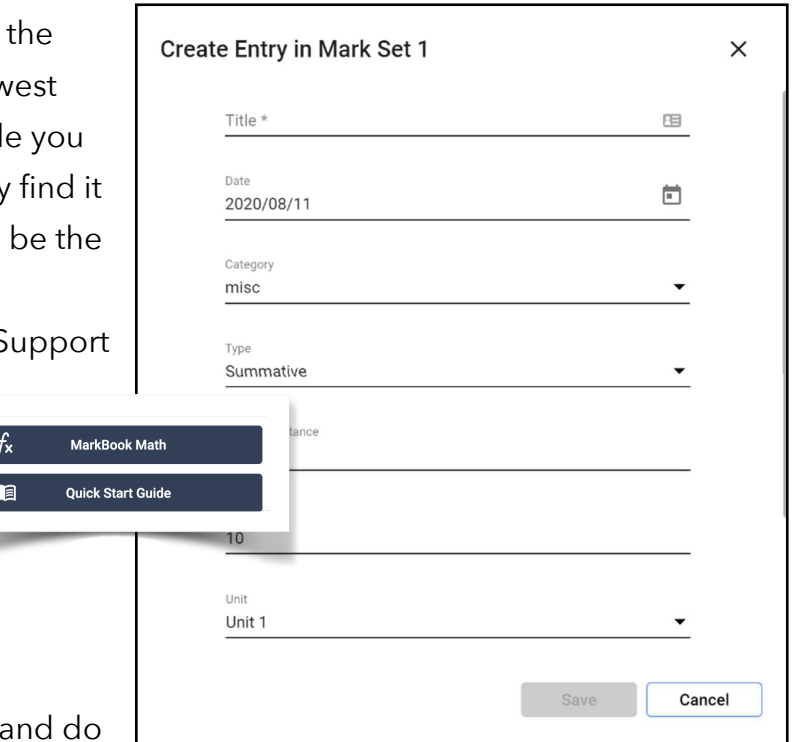

## <span id="page-29-0"></span>**(b) Entering Marks**

You may have reached this screen following creating the entry or you can also get to it from the *Home Screen Main Dashboard* by choosing **Entries**, then **Edit Marks**.

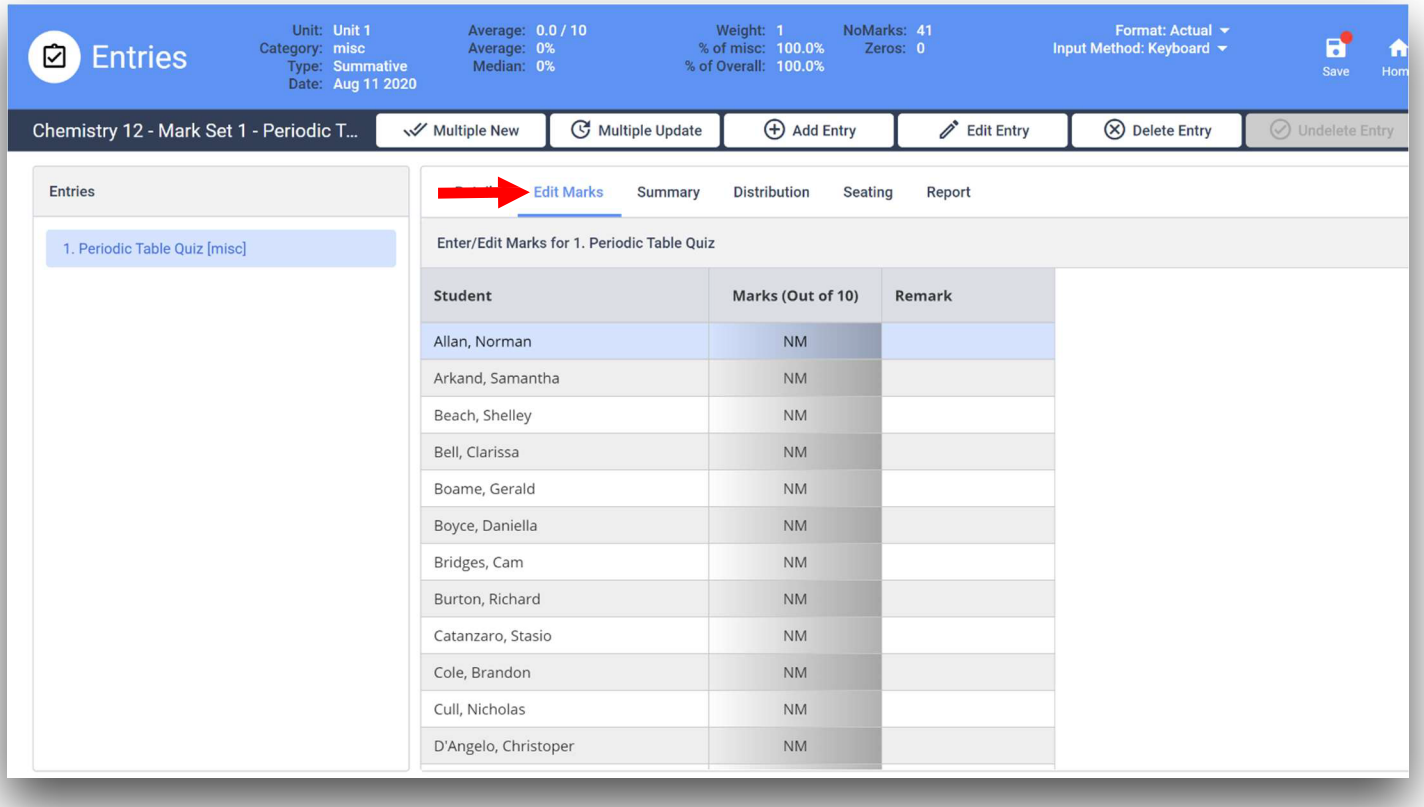

Enter the mark by first clicking on the cell in the **Marks** column and keying in the mark. You may add a short remark.

You have a choice of formats for the marks.

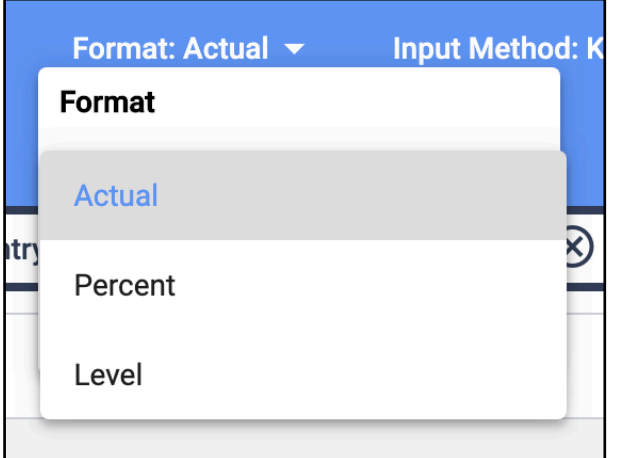

January 2023 V 1.5.19

*Actual* is used for recording the students score on the entry. 7/10 for example.

*Percent* is used to record the entry as a percent – 70%

*Level* is used if you use a level or letter grade system 3+ or B- for example.

You may customize the level settings by clicking the **Preferences** button on the **Home** screen.

#### Entry #1 Actual Entry #7 Level Actual Percent Level Actual Percent Level  $\overline{2}$  $\overline{\mathbf{3}}$  $\mathbf{1}$ 4 (90.0)  $3(75.0)$  2 (65.0)  $\overline{\mathbf{4}}$ 5 6  $1(55.0)$  $\overline{7}$  $\mathbf{a}$ q  $\pmb{0}$ Enter **NM** Z!  $\blacksquare$ Undo  $\ddot{\phantom{a}}$  $\blacksquare$ Undo **NM**  $Z!$  $\sqrt{\phantom{a}}$  Mid-range

## <span id="page-30-0"></span>**(c) Updating Marks**

You may have reached this screen following creating the entry or you can also get to it from the *Home Screen Main Dashboard* by choosing **Entries**, then **Edit Marks**.

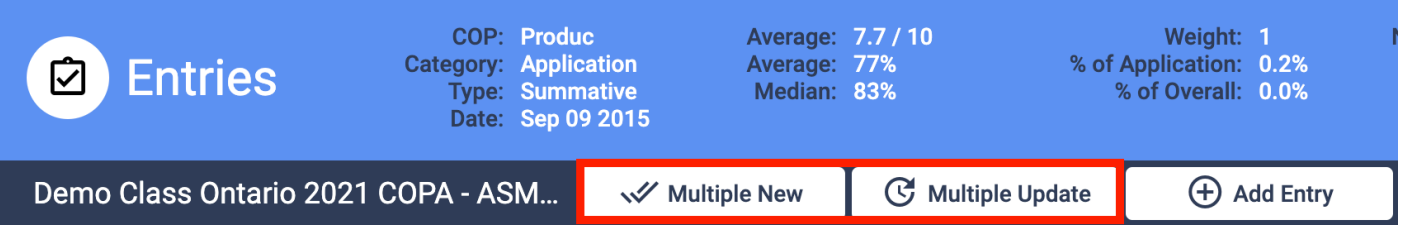

Assessments may be added individually using **Add Entry** or by a **Multiple New** feature that adds up to five Entries at a time to save time with Options to show *Overall Mark* and *Notes*.

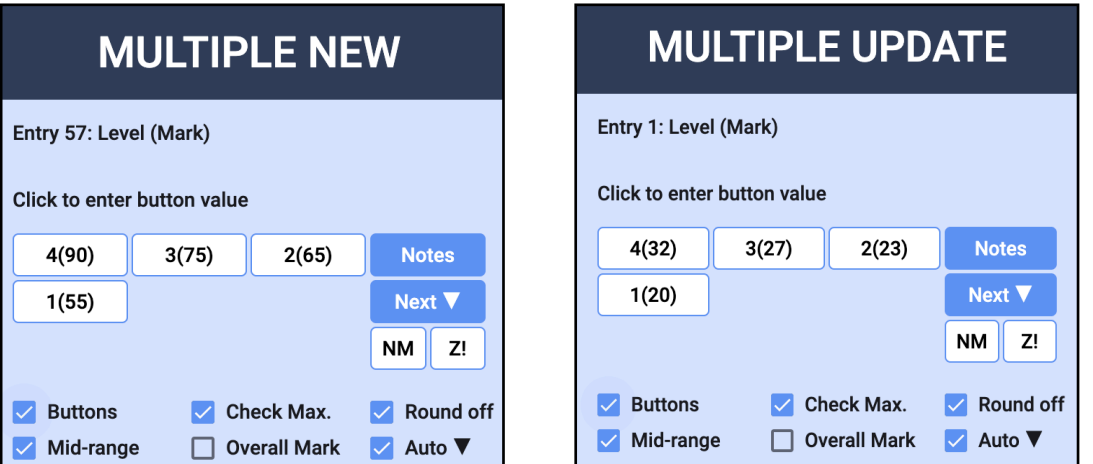

Assessments may be also be updated individually using **Edit Entry** or by a **Multiple Update** feature that updates up to five Entries at a time to save time with Options to show *Overall Mark* and *Notes*.

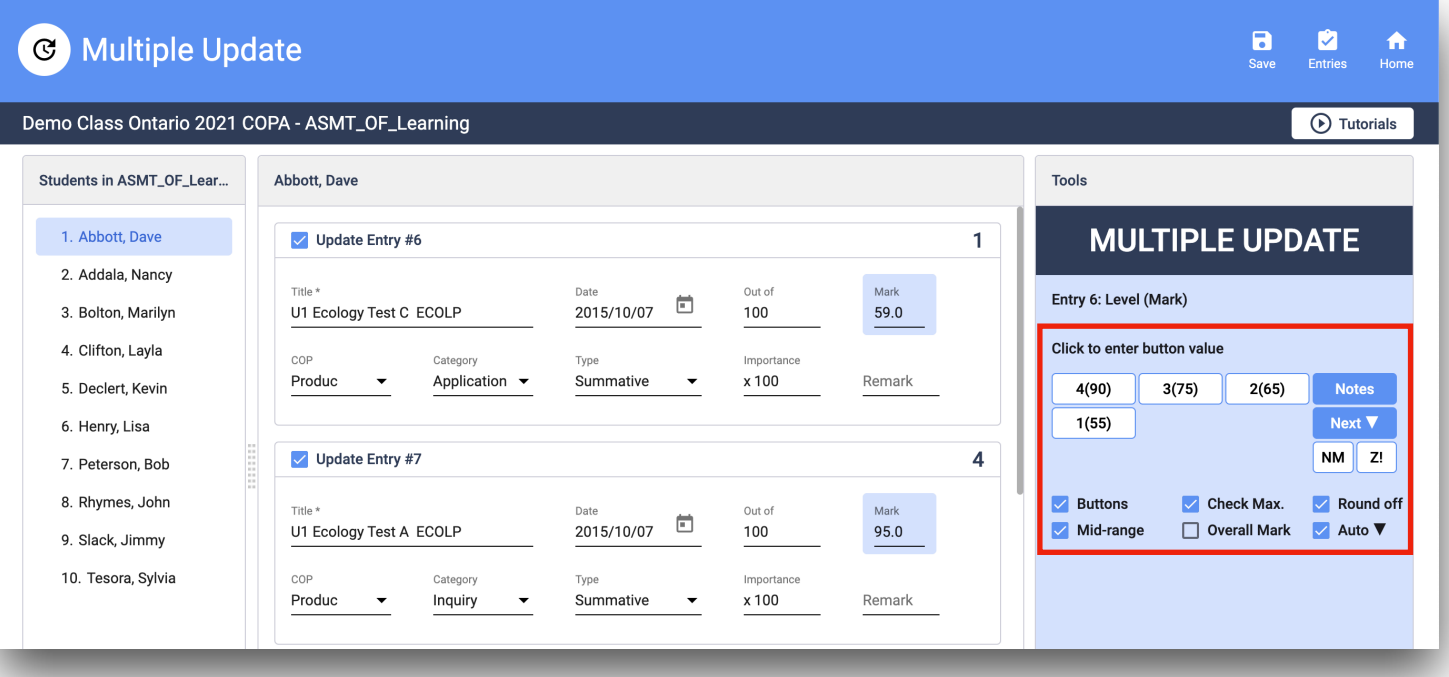

*Overall Mark* keeps a running total for Multiple Entries and calculates the results even if the Entries were given as Levels.

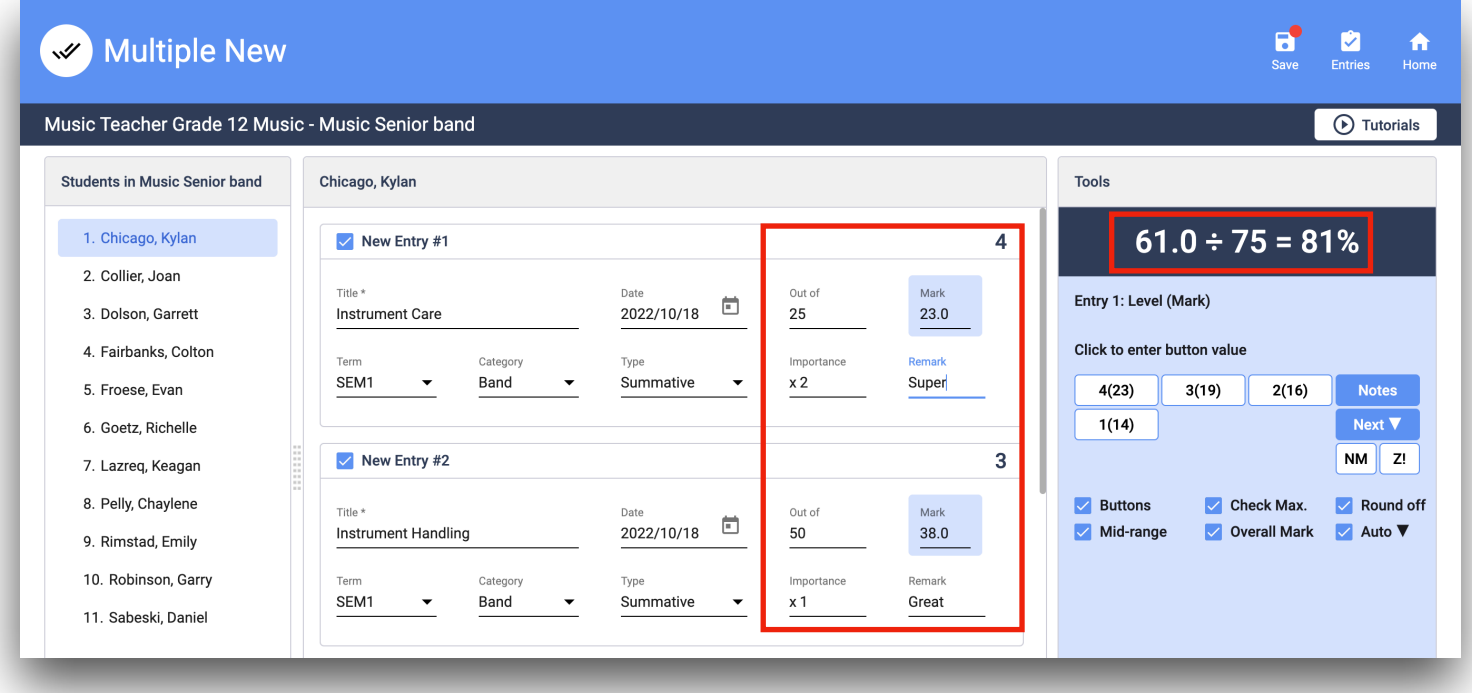

# <span id="page-32-0"></span>**4. ANALYZING and REPORTING**

# <span id="page-32-1"></span>**(a) Report Comments**

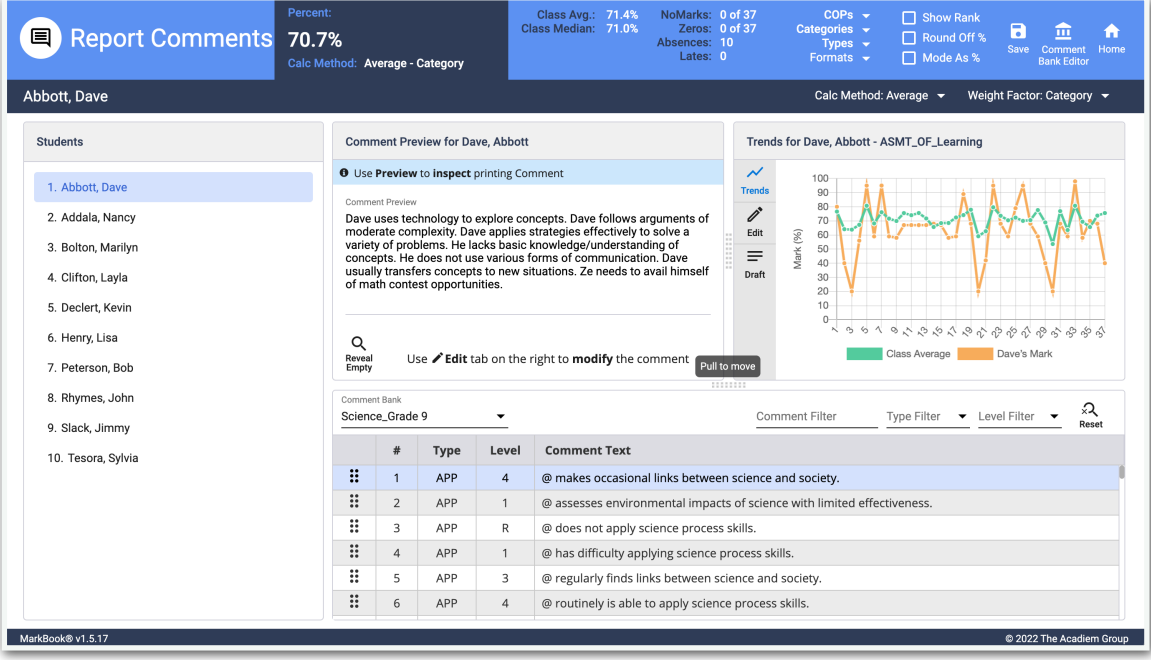

You may produce original or personalized comments from MarkBook®. From the *Home Screen Main Dashboard*, choose **Report Comments**. The accompanying display is produced

based on the

selection of the Name from the Student Column. Comments may be input manually of using the **Edit** button. A **Draft** of a Comment may be distributed among the class using the **Copy To Students** functionality.

The comment may also be stored in the *Comment Bank* which accompanies

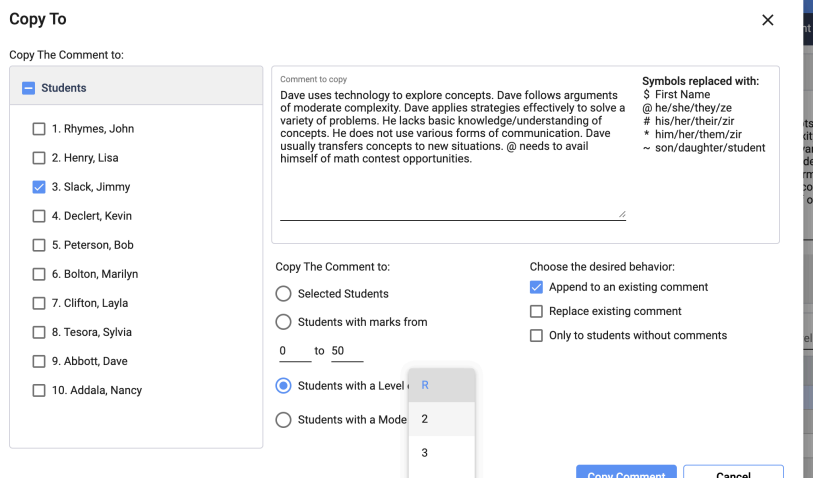

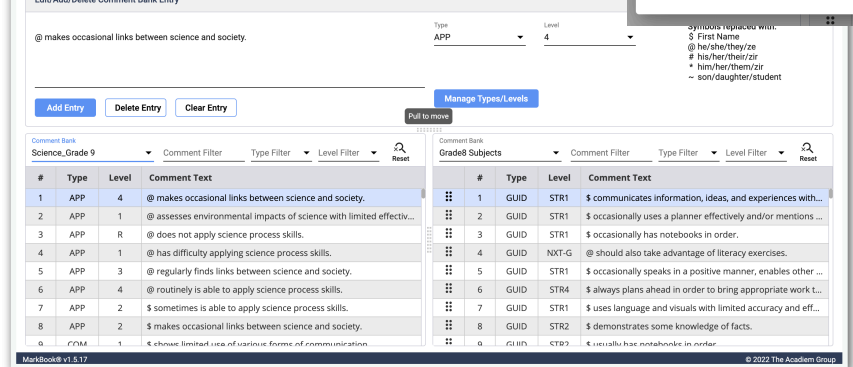

 $\boxed{+}$  Create Comment Bank  $\boxed{+}$ 

the Class and can be modified in the *Comment Bank Editor* for later use or distribution in other Classes.

Comment Bank Editor Demo Class Ontario 2021 COPA - ASMT\_OF\_Learning

## <span id="page-33-0"></span>**(b) Entries Overview**

This shows you a summary of all the assessment data that has been entered. On this form you may:

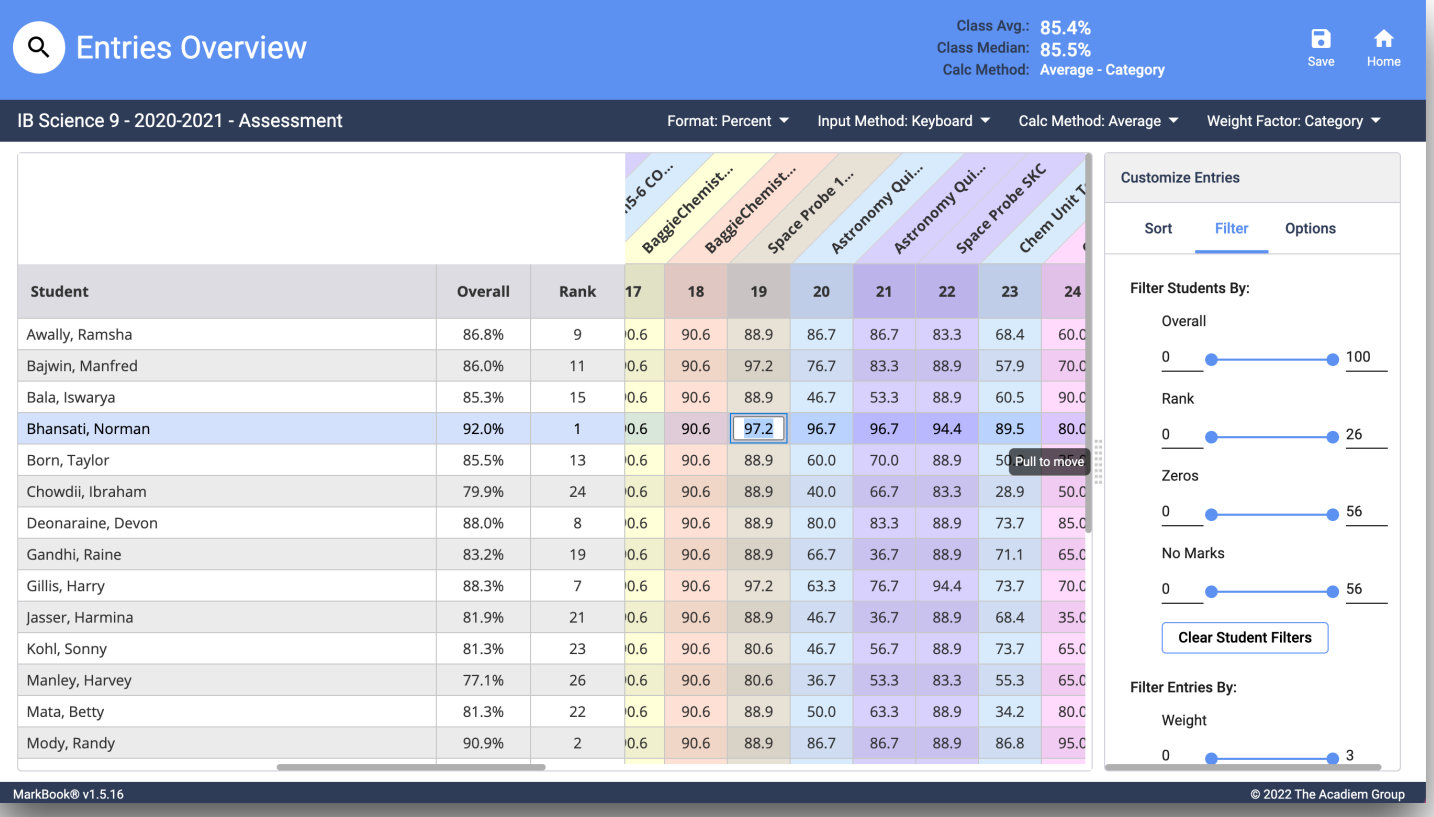

- See and edit the results of all assessments in the current *Mark Set*.
- If the *Categories* are Color Coded, view specific *Categories* more efficiently.
- Slide the horizontal and vertical slider bars to see the complete *Entries* Record.
- Move the *Vertical Viewer* by pulling on the *Panel Handle* (more helps are found in the *Iconography Guide*)
- Sort and filter the results using a number of parameters. The *Overall Mark* will be recalculatedbased on those parameters.
- Change the *Calculation* and *Weighting Methods* to see how *Overall Marks* are affected.

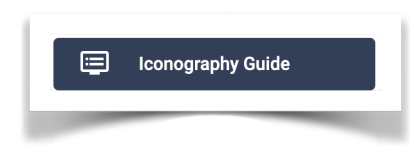

# <span id="page-34-0"></span>**(c) The Class Report**

This provides you with options for comprehensive analysis of achievement. There are several options for viewing the data accessed from the menu above the student list including:

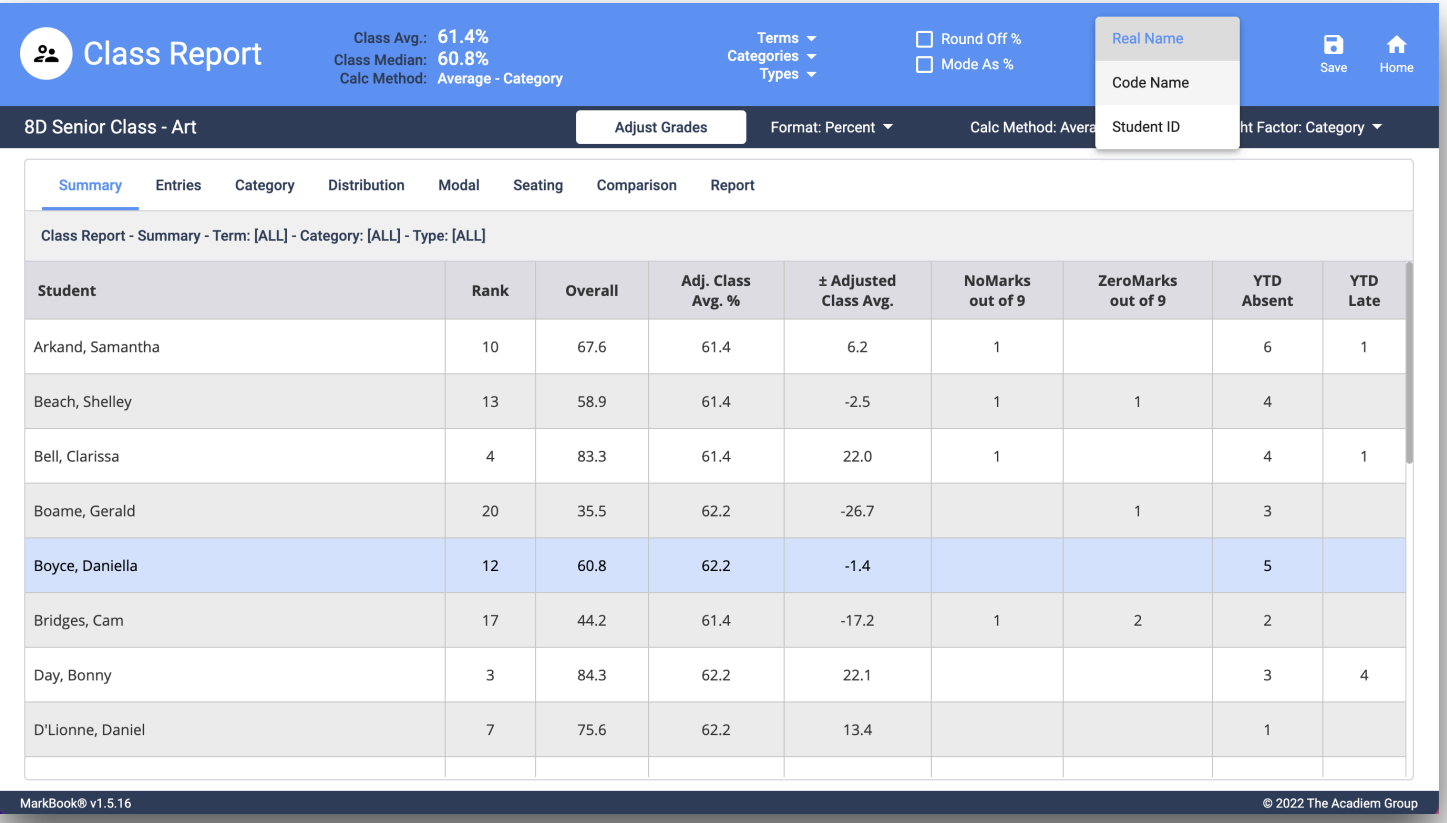

- Summary view each student's overall achievement and comparison to the class average.
- Entries–adetailedchartofeachstudentsoverallandindividualmarks.Marksmaynotbeedited on this screen,that can be done on a similarlayout on the *Entries Overview* screen.
- Category see each students achievement in each category
- Distribution view a bar chart showing the number of students at each achievementlevel.
- Modal If you are recording achievement by mode, level or grade this chart will show you each student's achievement at each level.
- Seating see each student's overall mark plotted on the seating plangrid.
- Comparison–allowsyoutoviewtheresultsofcalculatingthestudent'soverallmarksusingeach of the different calculation methods available to you in MarkBook.
- Report Choose options to prepare a printed or pdf report of the overall achievement.
- The **Class Report** may be viewed as the Student's *Real Name*, *Code Name* or *Student ID* if desired for posting in the Classroom.

# <span id="page-35-0"></span>**(d) The Student Report**

This screen provides you with a detailed view and analysis of each student's list including screen provides you with a detailed view and analysis of each student's achievement:

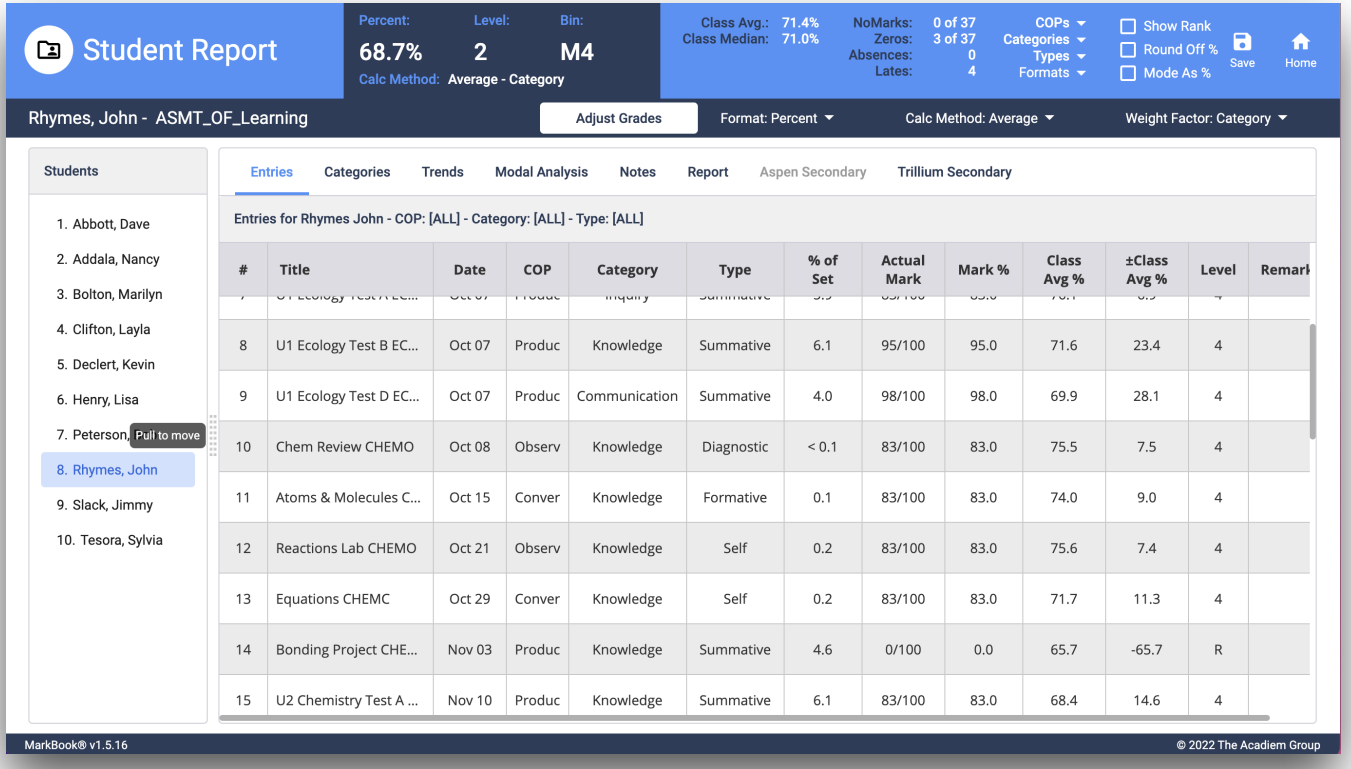

- Entries–the details of each student's achievement on eachassessment.
- Categories each student's achievement organized by category
- Trends a graph showing each student's achievement and comparison to the class average on a time scale to show the achievement trend.
- Modal Analysis displays a bar chart showing the number of assessments that fall within each of the modal levels.
- Notes allows you to record short notes regarding each student.
- Report allows you to configure and print, save as pdf or email detailed reports for selected students. You may change the calculation method and how marks are displayed. *Mini Report*s allow you to print multiple summary reports per page to be cut apart and distributed. Select PDF as the report format and the report is saved to Downloads folder.
- AspenSecondary (Greyed-out Inactive in this view) tab -Thisoptionisusedtopreparean .ARC Export file to each of the Modal Levels to be sent to the Follett Aspen<sup>®</sup> SIS to print.
- TrilliumSecondary (Active in this view) tab -Thisoptionisusedtopreparea .TRC Exportfile to each of the Modal Levels tobesenttotheTrilliumStudent Information System to print.

# <span id="page-36-0"></span>**(e) The Combined Report**

This provides you with options for comprehensive analysis of any Combination of Mark Sets.

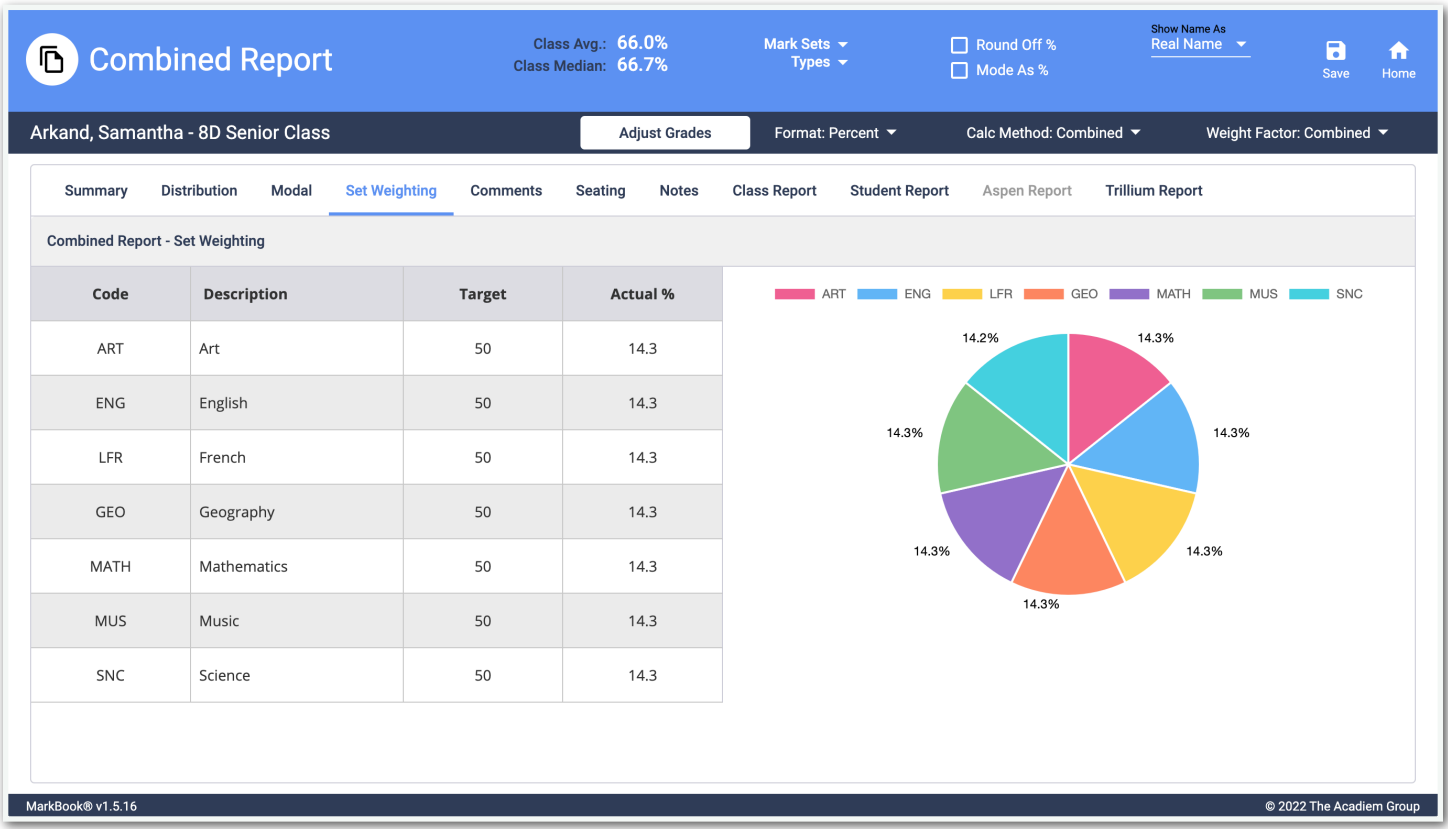

The combination of Mark Sets permits multiple Mark Sets, such as different Subjects taught to the same group of students, often in Middle schools (shown above).

Each Mark Set may receive its own

- **Code** for display purposes in the accompanying Pie Chart,
- **Description** for expanding on the Mark Set or Subject in view,
- **Target** for providing a relative weight as a number for balancing the proportions,
- **• Actual %** for converting the *Target* value to a Percentage in order to view the impact on the overall combination of Mark Sets in the report.

#### January 2023 V 1.5.19

Another combination of Mark Sets may be used in Secondary schools where separate Mark Sets use different Calculation Methods to produce an Overall Final Grade based on the

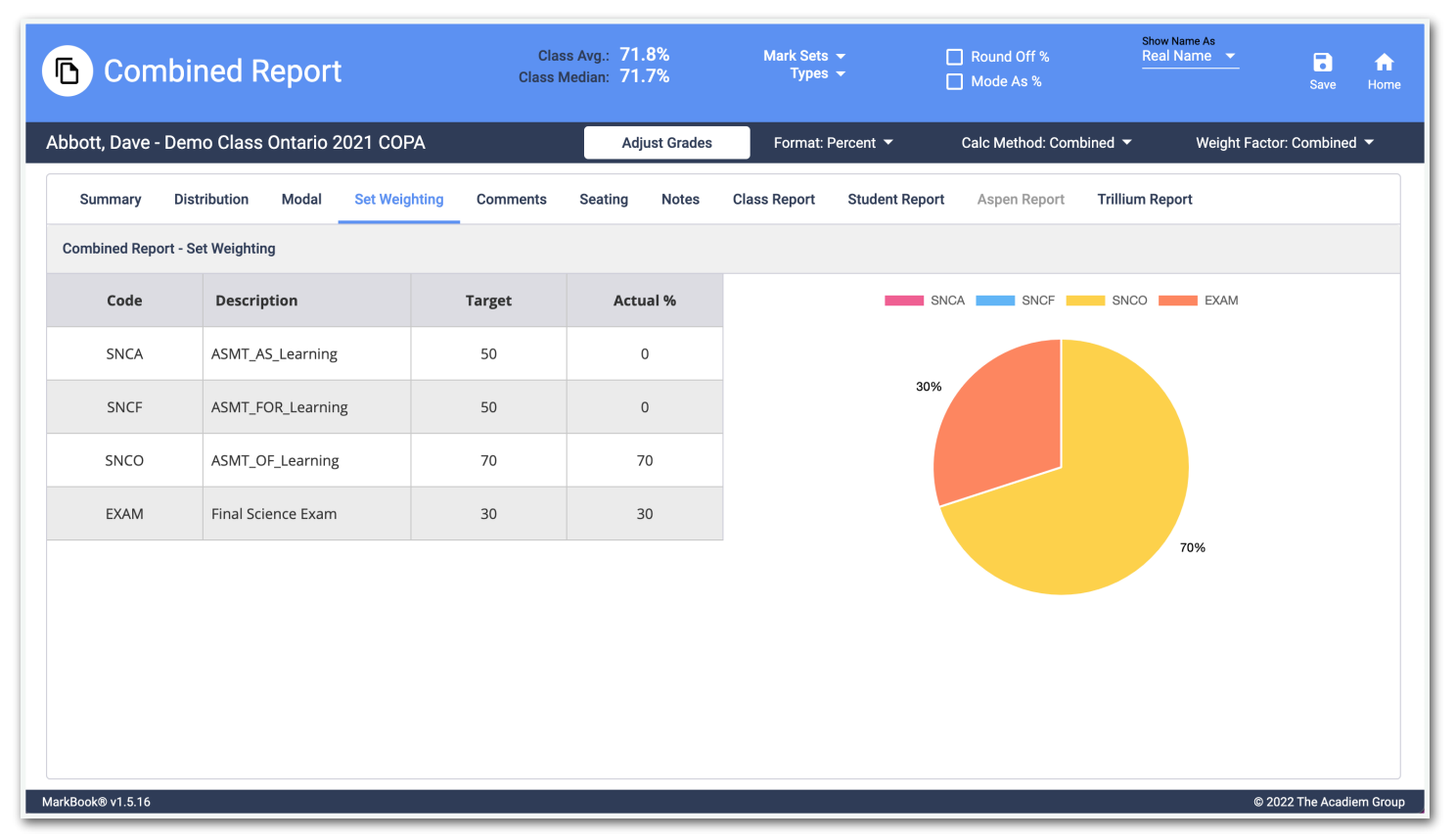

Summative portions (as above where ASMT\_OF\_Learning used Blended Mode for Most Consistent Performance and Final Science Exam used Average). Some Mark Sets were used to collect Formative and Diagnostic portions and subsequently given a Weight of Zero.

There are several options for viewing the data accessed from the menu above the student list

for **Aspen Combined Reports** or **Trillium Combined Reports** including:

- Summary view each student's overall combined achievement and comparison to the class average.
- Distribution view a bar chart showing the number of students at each combined achievementlevel.

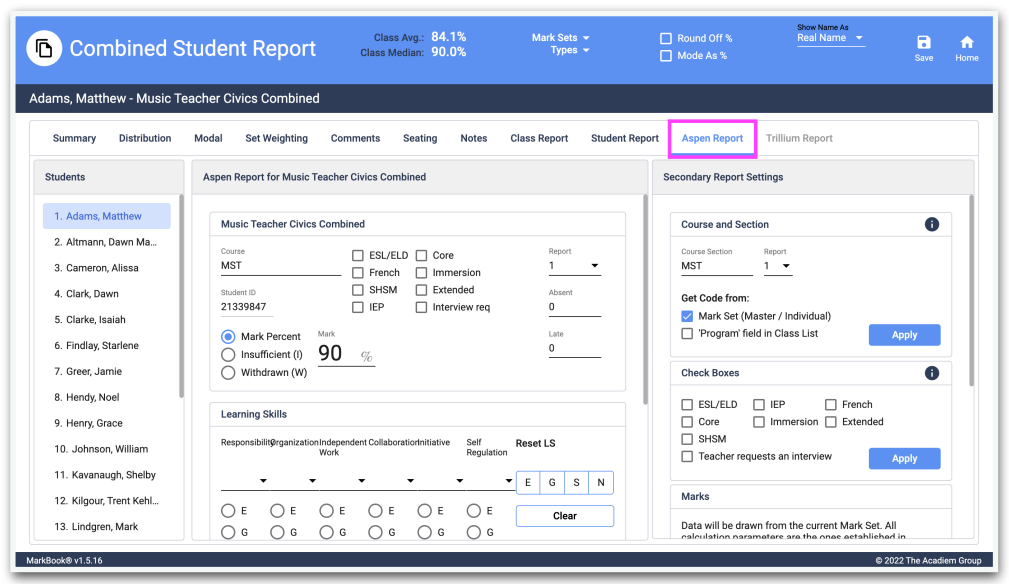

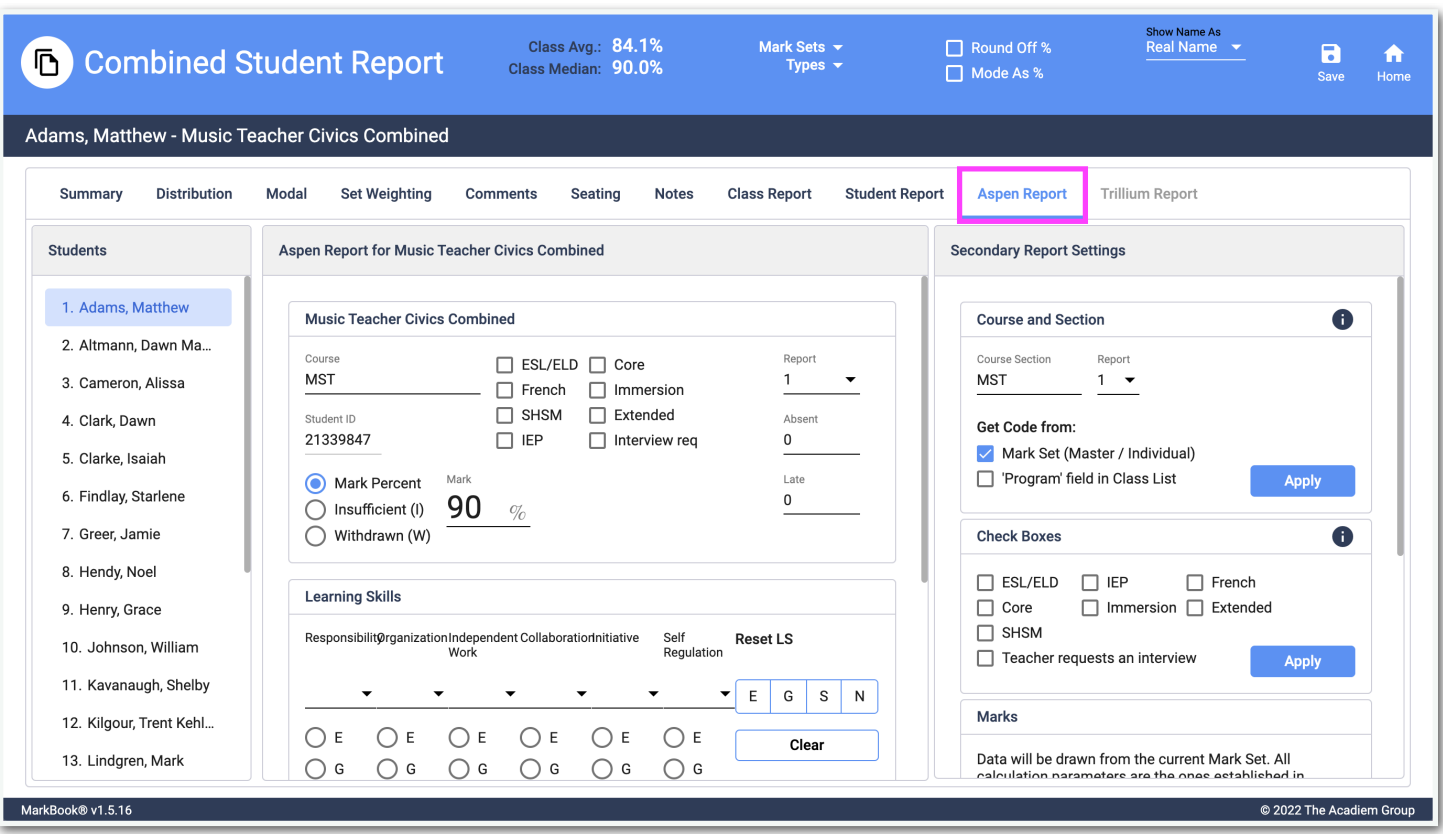

- Set Weighting set Target Weight per Mark Set for an Overall Final Grade.
- Comments Overall Comments for the Combination of Mark Sets.
- Seating Results for the Combined Mark Sets.
- Notes Overall Notes for the Combined Mark Sets.
- Class Report Choose options to prepare a printed or pdf Overall Class Report for the Combined Mark Sets.
- Student Report Choose options to prepare a printed or pdf Overall Student Report for the Combined Mark Sets.
- Aspen Report (Active in this view) tab Choose options to prepare an Aspen Combined Report Card - .ARC file for export to the Follett Aspen® Student Information System.
- Trillium Report (Greyed-out Inactive in this view) tab Choose options to prepare a Trillium Combined Report Card - .TRC file for export to the Trillium Student Information System.

# <span id="page-39-0"></span>**5. MARKBOOK** *CONNECT*

*CONNECT* is an included add-on feature that provides a way for teachers to keep parents and students informed of student progress through a **secure** and **verified** website portal to any approved device.. The information that is available is under your control. Send updates only when you choose.

To get started, from the Home form, click on the *CONNECT* button.

## <span id="page-39-1"></span>**(a) Step 1 – Your Teacher Account**

To get started you must create your *CONNECT* account in the *TeacherAccount* tab .This is necessary as *CONNECT* is a separate application from MarkBook. This is done to ensure data security.

To create your account, click on **Login to** *CONNECT* **in Browser**.

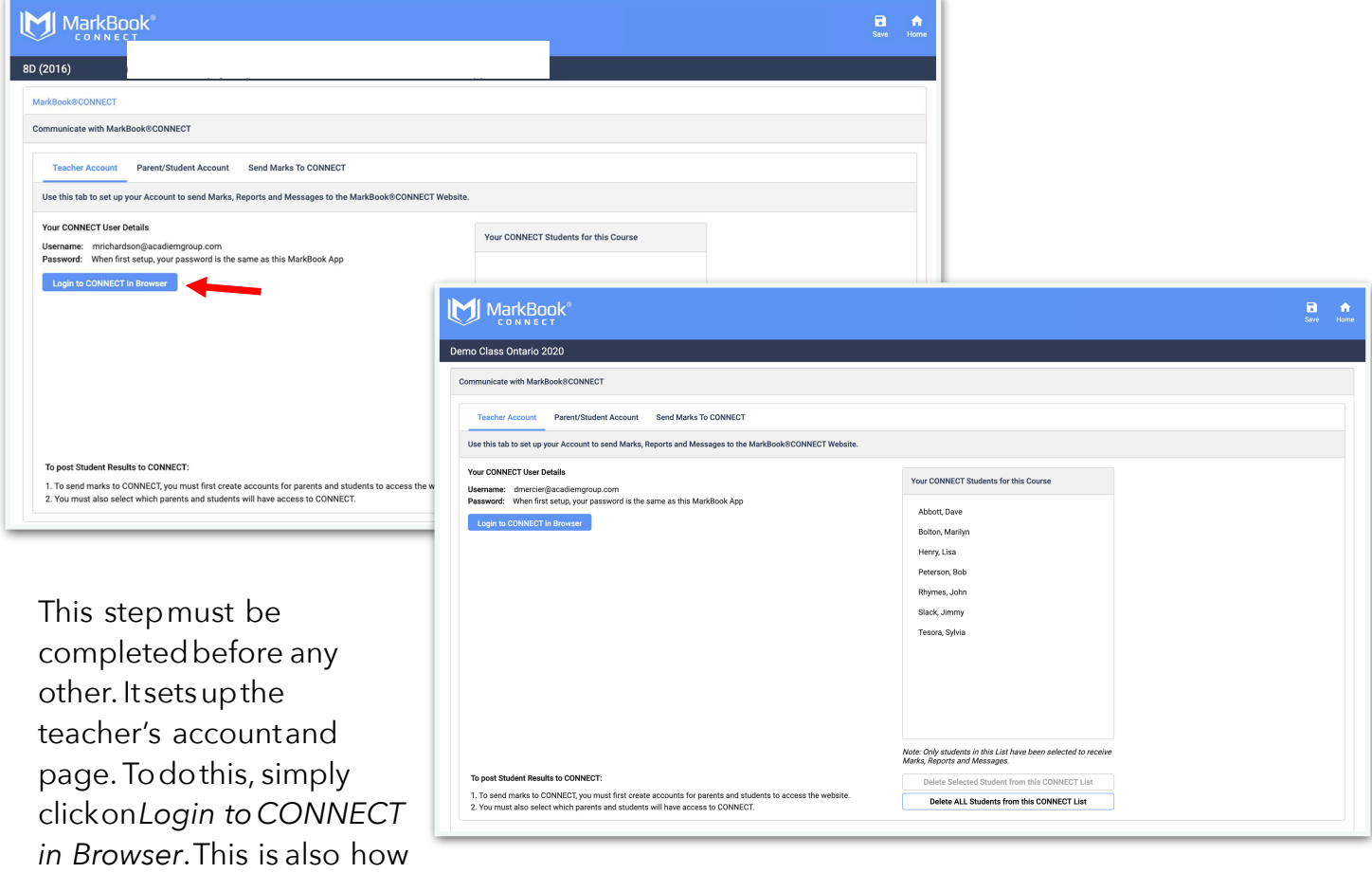

you will access your *CONNECT* page in the future to review the data you havesent.

**Note**: The Username for your teacher account is the email address stored in User Preferences, the password is the one you use when to login to MarkBook.

## <span id="page-40-0"></span>**(b) Step 2 - Parent/Student Accounts**

The next step is to prepare and send login information to the students and parents that will be using *CONNECT* to view student achievement.

Click the *Parent/Student Account* tab.

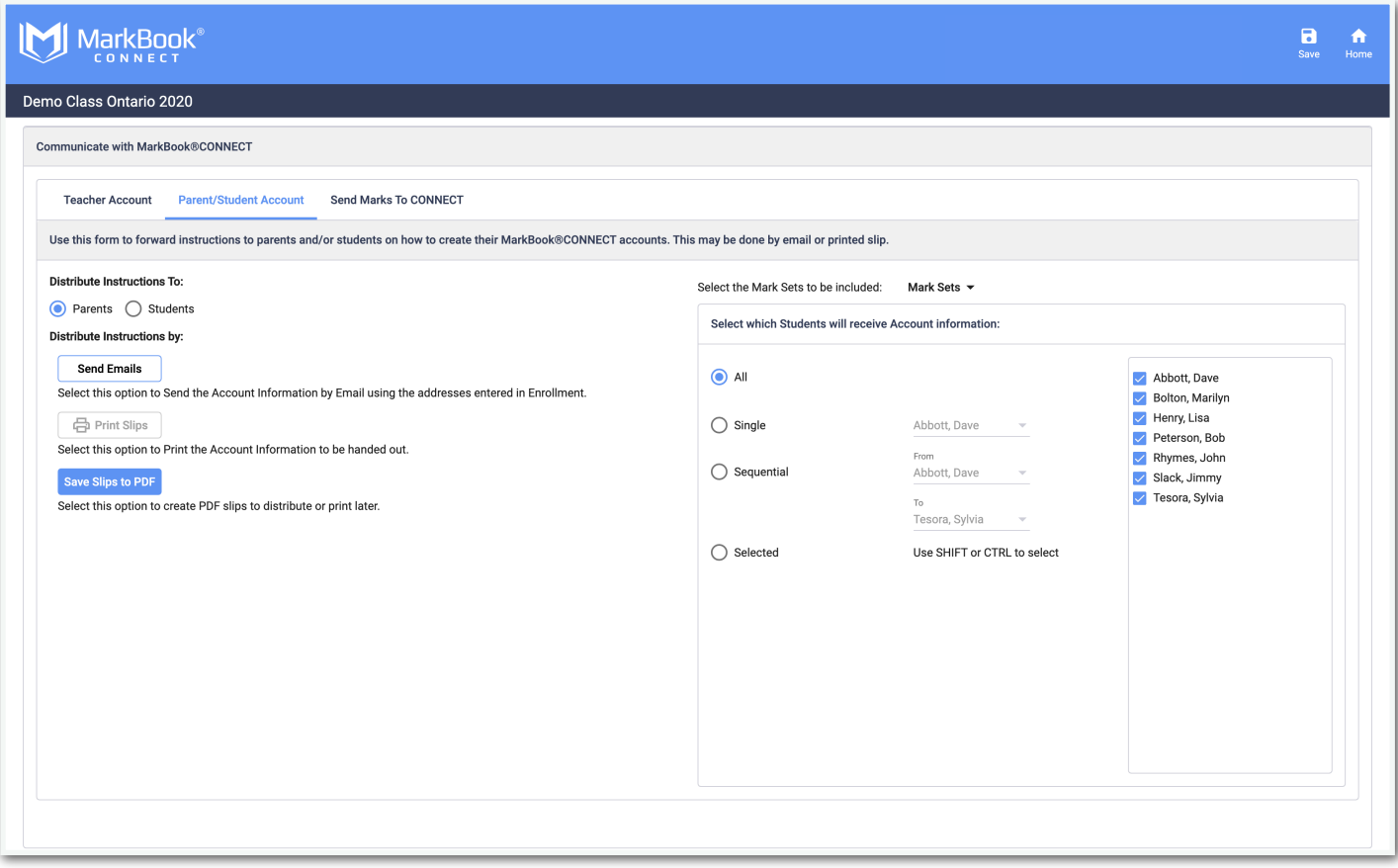

Choose to whom the instructions will be sent to – Parents or Students. If you wish to send the instructions to both, then you must do it for each group separately.

Now select the student list that will be used for generating the information. If, for example, you have a student who has indicated that information is not to be sent to the parent, then deselect that student from the list at right before sending or printing the information.

You can now choose how you want to distribute the information. If you click **Send Emails** the information will be sent to the email address listed for each student in the Enrolment screen.

# <span id="page-41-0"></span>**(c) Step 3 – Send Marks to** *CONNECT*

Click the *Send Marks to CONNECT* tab.

You can now select the information you wish to have included on the report that will be sent to connect. When you are ready, click the **Send to** *CONNECT* button.

You can view the information that you have sent by logging into *CONNECT* using the button on the *Teacher Account* tab.

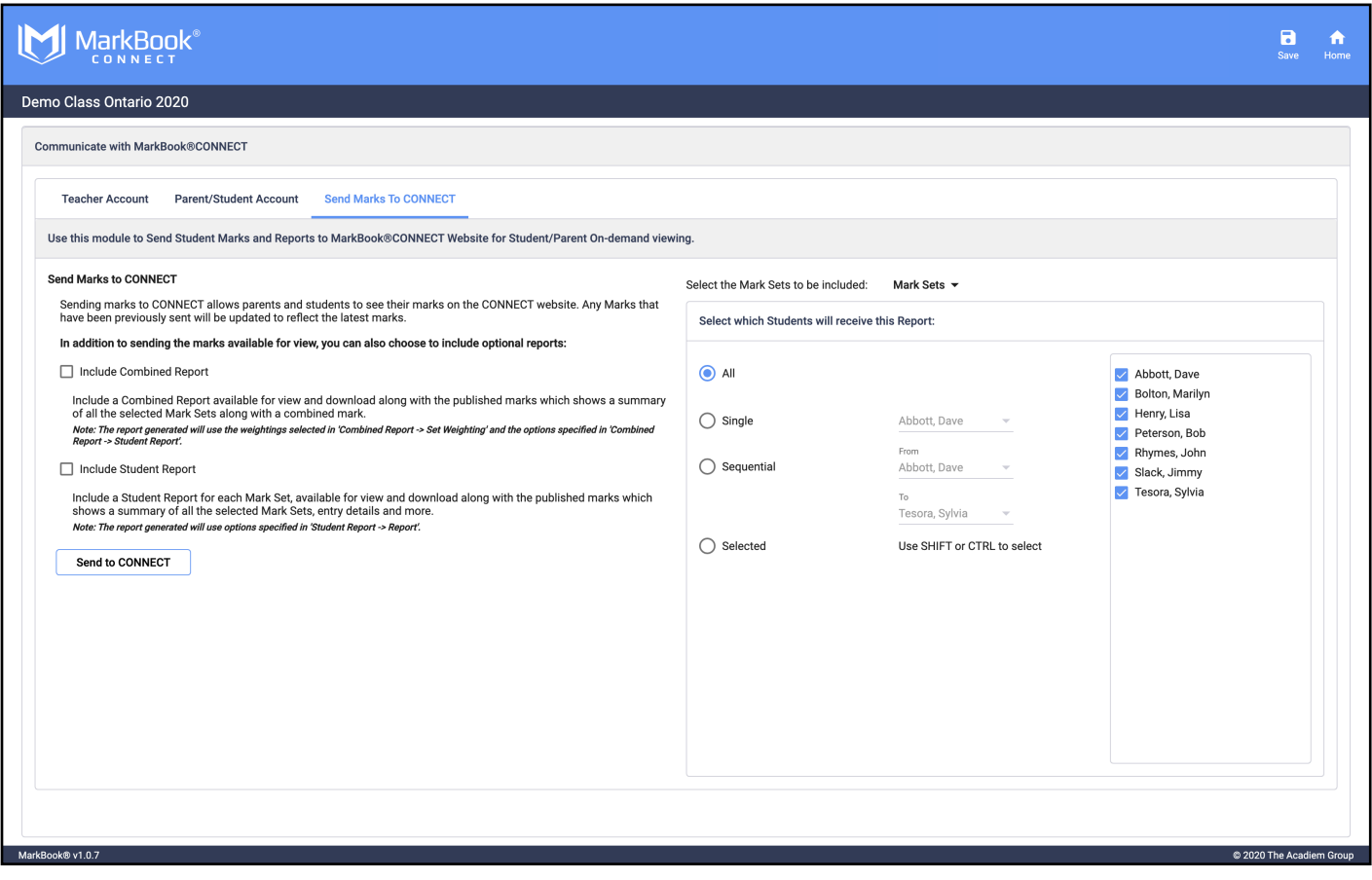

**Note**: It is essential that the Students/Parents who wish to receive the access to MarkBook *CONNECT* have a valid email address in their Student.

# <span id="page-42-0"></span>**(d) The Result**

Assessments may be accessed by the reaching Student and/or Parent who has been verified by a separate Account Authentication and Encryption system using any HTML5 browser.

The *CONNECT* subscribed teacher may then control the release of Student Data to enrolled Students and/or Parents from any HTML5 browser.

Access is also Password protected for privacy and security.

The presentation of Class Data is the same for the Enrolled Teacher User and the receiving Students and/or Parents, but the

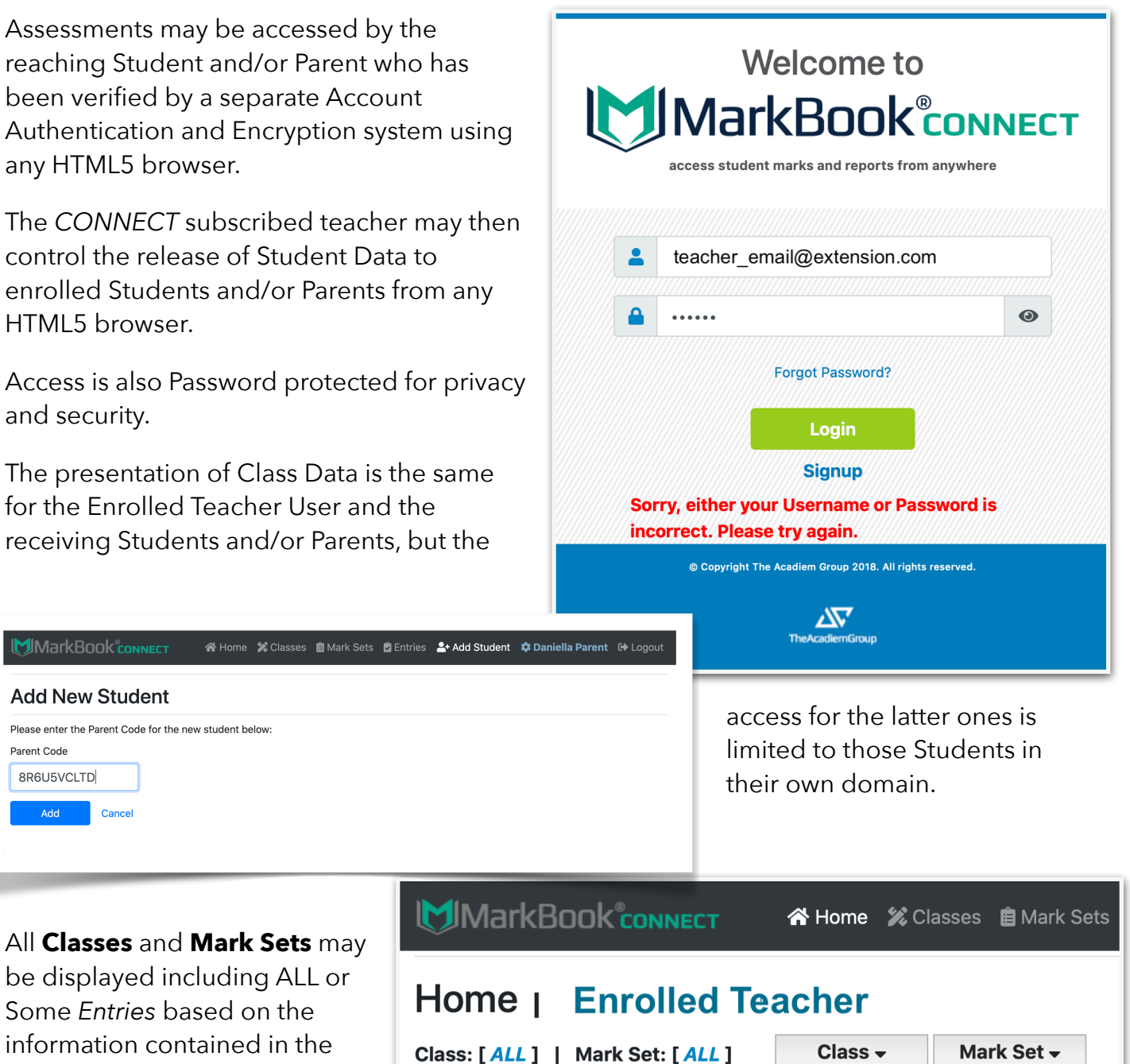

 $\vee$  ALL **Abbott, Dave** Demo Class Ontario ... 991221 IB Science 9 - 2011/... **Bolton, Marilyn** 991205

be displayed including ALL or Some *Entries* based on the information contained in the

MarkBook® App Class.

**MIMarkBook®connect** 

**Add New Student** 

Parent Code 8R6U5VCLTD

Add

Please enter the Parent Code for the new student below

Cancel

## <span id="page-43-0"></span>**Appendix A – Reporting with Aspen Secondary (ON)**

MarkBook App has all the tools you need to create a .ARC (Aspen Report Card) file to send to the Follett Aspen® Student Information System.

You can author comments in the Student Report - Aspen Secondary (ON) tab (Active Blue in this view) directly and include Class Data from the record for inclusion in the .ARC. Here's how:

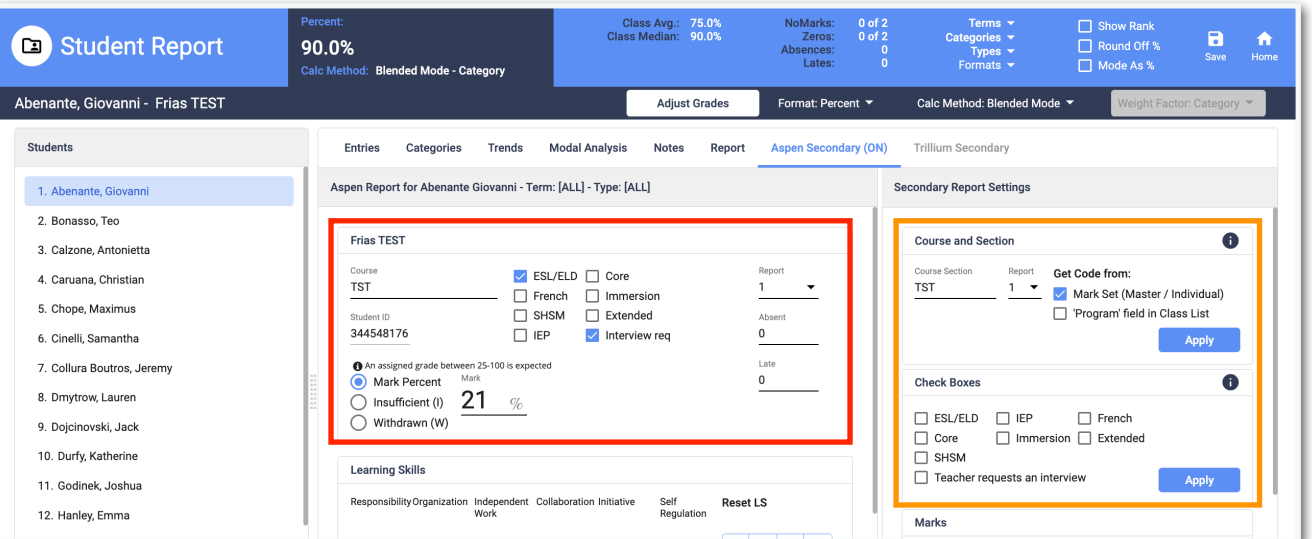

In the Red box above, you may directly override a Final Grade Mark and include options to specify the details to be included in the .ARC Report as well as Request an Interview (checked above) and other particulars.

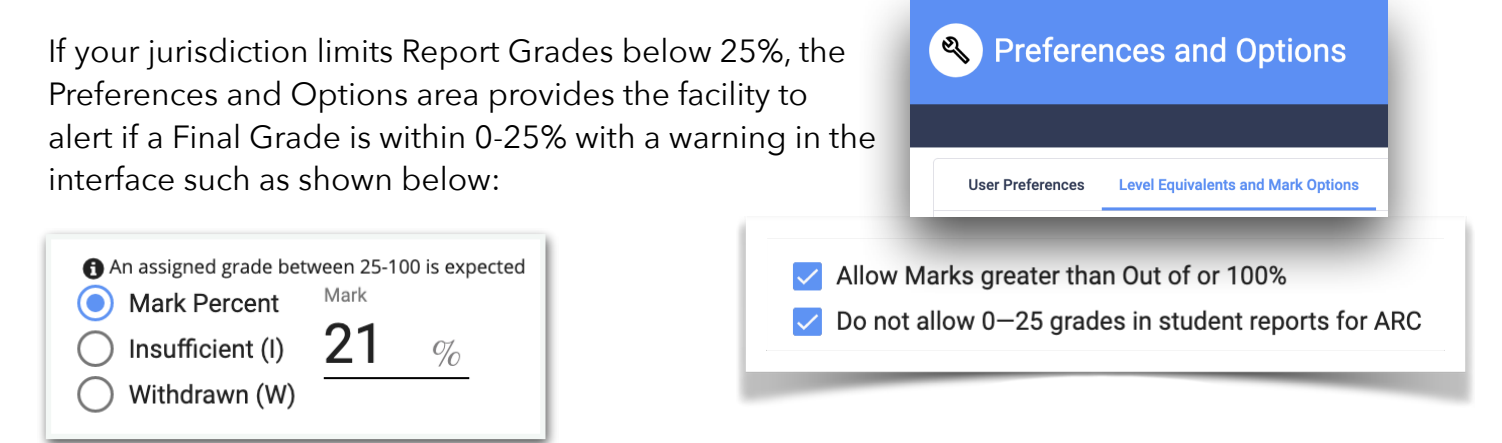

In the Orange box above, you may include options to specify the details to the WHOLE class and edit individuals with particulars like IEPs (Individual Education Plans) and other special identifiers. Make sure to press the **Apply** button if you wish to override the individual identifiers.

# <span id="page-44-0"></span>**(a) Learning Skills**

To record Learning Skills, click on the Learning Skills button on the Home screen. These results are imported into the Aspen Secondary (ON) interface when you click the **Apply** button if you wish to override those recorded on the current page.

You must use the Ontario LS set (selected from the list on the left side of the screen.

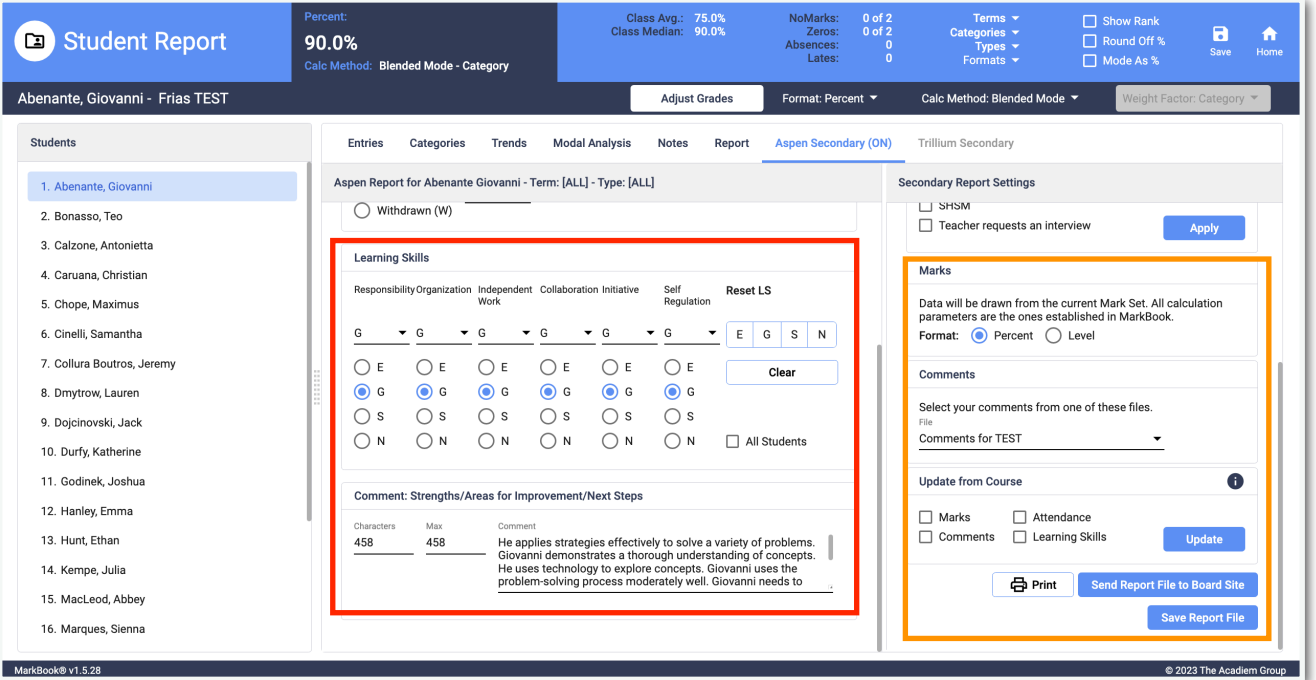

If Ontario LS is not available, enter the Learning Skills for the .ARC file directly on the Aspen form by navigating to Student Report > Aspen Secondary (ON) as shown above.

Report Comments, Marks (as current Calculated Grades - which override those in the prior Red box), Attendance results and Learning Skills will override those from the other modules in the application when the **Apply** button is pressed. Those results that are presented before pressing the **Apply** button are lost if activated.

Report Comments may be directly composed in the interface to be included in the **.ARC** file again overriding those from the **Report Comments** interface.

The .ARC file is created by going to the Student Reports form; then, clicking on Aspen Secondary (ON). This opens a form similar to the one in the Windows program. If your comments and/or Learning Skills don't appear as expected, put a check beside the appropriate box in the Update frame; then, click on Update.

**IMPORTANT!!:** Within Comments, DO NOT press the <ENTER> or <TAB> keys at any time and do not use quotes (") within any comment. Use of these characters will make the **.ARC** file unreadable.

## <span id="page-45-0"></span>**(b) The Verification Report for Follett Aspen® SIS .ARC File**

Use the **Print** button to provide a full display of the contents as a .PDF for viewing or printing before sending the Aspen Report Card .**ARC** file to the jurisdiction's IT Centre for processing and assembly of the Student Report Card.

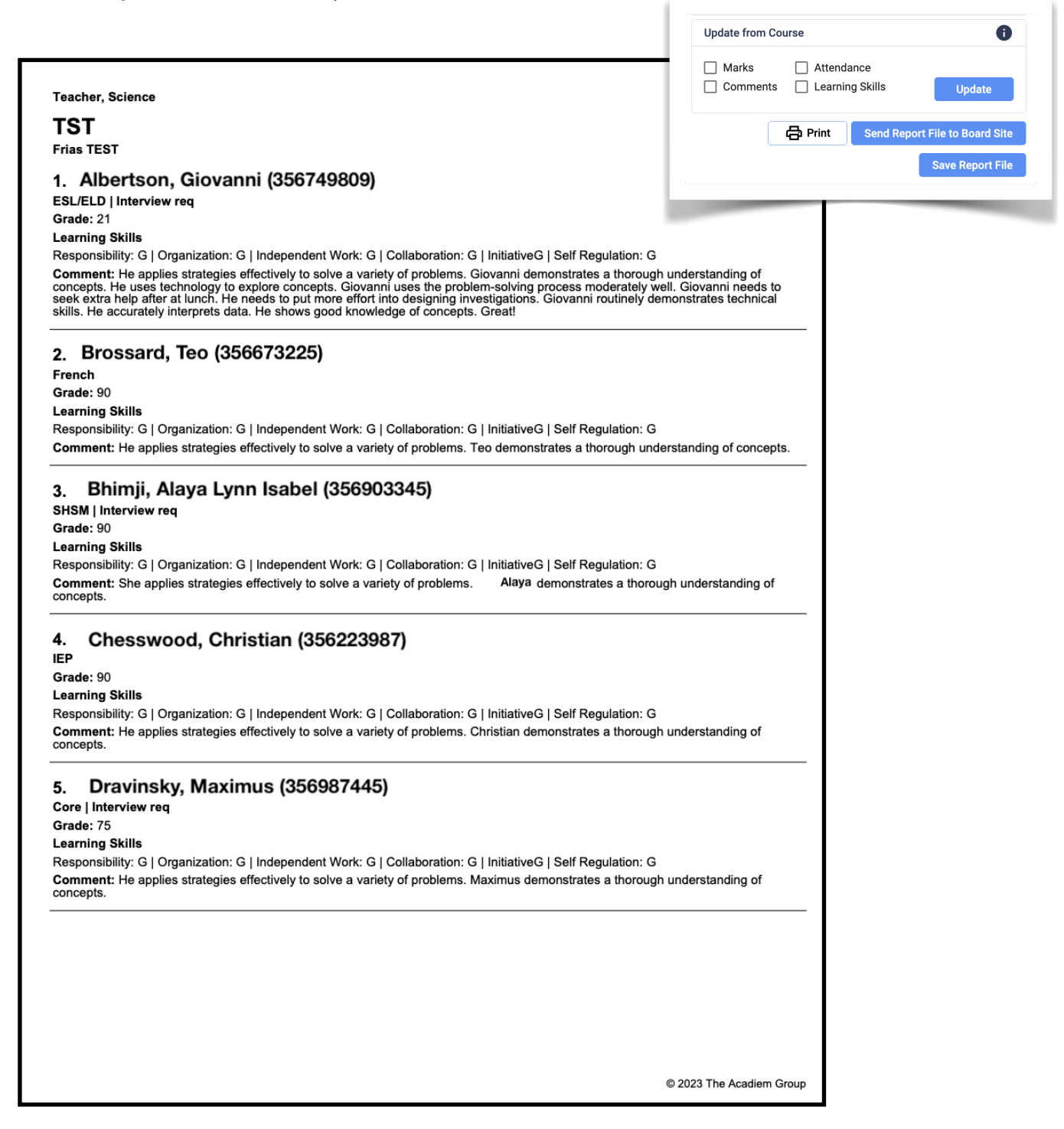

## <span id="page-46-0"></span>**Appendix B – Reporting with Trillium Secondary**

MarkBook App has has all the tools you need to create a **.TRC** (Trillium Report Card) file to send to the Trillium Student Information System.

You can author comments in the *Report Comments* utility and also import BNK files that are used in the MarkBook® for Windows® program. Here's how:

- 1. From the Home screen click on the **Report Comments** button
- 2. In the Report Comments form that appears, click on the **Comment Bank Editor**  button in the upper right corner.
- 3. Now click the Import **Comment Bank Editor** button in the upper menu bar.
- 4. Click on the **Import Comment Bank** and select the file from the **Import From** prompt and navigate to locate your comment bank file.
- 5. After selecting your comment bank file, click on Load.
- 6. A message will appear to tell you that the comment bank has been loaded.
- 7. Click **Next** to continue.
- 8. The comments that you have selected will be displayed. If this is the correct bank, click **Finish**or **Previous** to select a different bank.
- 9. Return to the **Report Comments** screenand,ifnecessary,select the bank you importedfrom the dropdown menu:

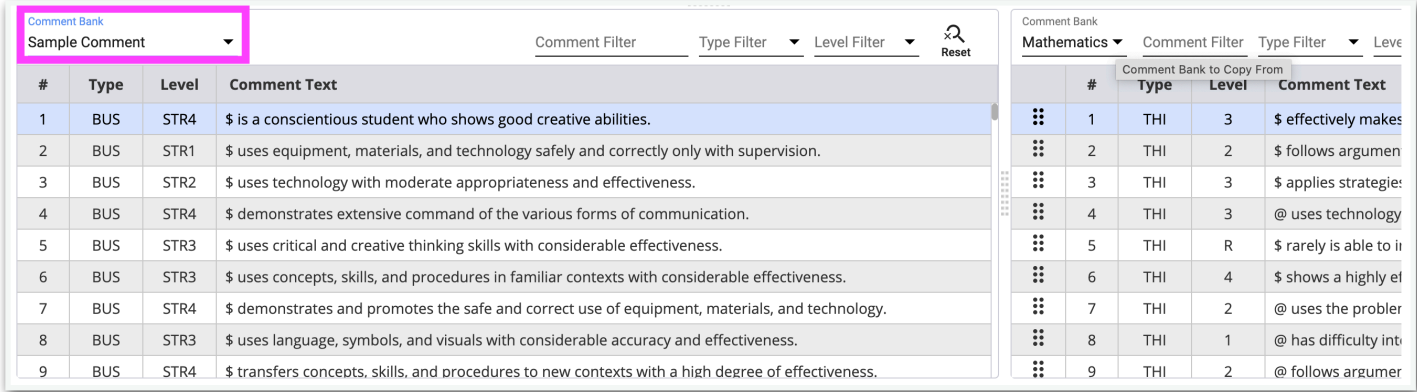

# <span id="page-46-1"></span>**Learning Skills**

To record Learning Skills, click on the **Learning Skills** button on the Home screen.

You must use the Ontario LS set which can be selected from the list on the left side of the screen.

If Ontario LS is not available, enter Learning Skills on the Trillium form (Student Report > Trillium Secondary).

The **.TRC** file is created by going to the **Student Reports** form; then, clicking on **Trillium Secondary**. This opens a form similar to the one in the Windows program. If your comments and/or Learning Skills don't appear as expected, put a check beside the appropriate box in the **Update** frame; then, click on **Update**

You may enter/edit marks, comments and Learning Skills on this form, check and correct problems and then save the **.TRC** file (bottom right).

#### **IMPORTANT!!:**

Within Comments, DO NOT press the <ENTER> or <TAB> keys at any time and do not use quotes (") within any comment. Use of these characters will make the **.TRC** file unreadable.